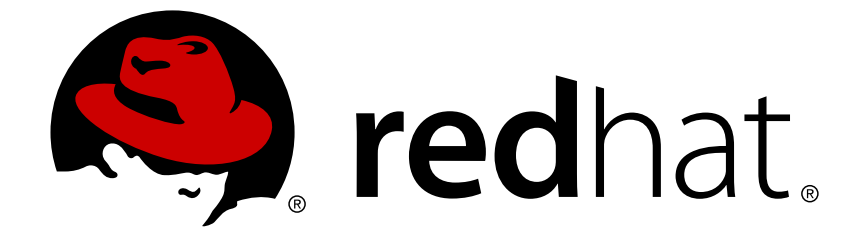

# **Red Hat Enterprise Linux 6**

# **V2V Guide**

Importing Virtual Machines with virt-v2v

Last Updated: 2018-05-09

Importing Virtual Machines with virt-v2v

Jiri Herrmann Red Hat Customer Content Services jherrman@redhat.com

Dayle Parker Red Hat Customer Content Services

Laura Novich Red Hat Customer Content Services

Laura Bailey Red Hat Customer Content Services

Tim Hildred Red Hat Customer Content Services

David Jorm Red Hat Customer Content Services

### **Legal Notice**

Copyright © 2017 Red Hat, Inc.

This document is licensed by Red Hat under the Creative Commons [Attribution-ShareAlike](http://creativecommons.org/licenses/by-sa/3.0/) 3.0 Unported License. If you distribute this document, or a modified version of it, you must provide attribution to Red Hat, Inc. and provide a link to the original. If the document is modified, all Red Hat trademarks must be removed.

Red Hat, as the licensor of this document, waives the right to enforce, and agrees not to assert, Section 4d of CC-BY-SA to the fullest extent permitted by applicable law.

Red Hat, Red Hat Enterprise Linux, the Shadowman logo, JBoss, OpenShift, Fedora, the Infinity logo, and RHCE are trademarks of Red Hat, Inc., registered in the United States and other countries.

Linux ® is the registered trademark of Linus Torvalds in the United States and other countries.

Java ® is a registered trademark of Oracle and/or its affiliates.

XFS ® is a trademark of Silicon Graphics International Corp. or its subsidiaries in the United States and/or other countries.

MySQL ® is a registered trademark of MySQL AB in the United States, the European Union and other countries.

Node.js ® is an official trademark of Joyent. Red Hat Software Collections is not formally related to or endorsed by the official Joyent Node.js open source or commercial project.

The OpenStack ® Word Mark and OpenStack logo are either registered trademarks/service marks or trademarks/service marks of the OpenStack Foundation, in the United States and other countries and are used with the OpenStack Foundation's permission. We are not affiliated with, endorsed or sponsored by the OpenStack Foundation, or the OpenStack community.

All other trademarks are the property of their respective owners.

### **Abstract**

This book is a guide to importing virtual machines from foreign hypervisors to Red Hat Enterprise Virtualization and KVM managed by libvirt. The Red Hat Enterprise Linux 6 version of the virt-v2v utility has been deprecated. Users of Red Hat Enterprise Linux 6 are advised to create a Red Hat Enterprise 7 virtual machine, and install virt-v2v in that virtual machine. The Red Hat Enterprise Linux 7 version is fully supported and documented in virt-v2v Knowledgebase articles.

### **Table of Contents**

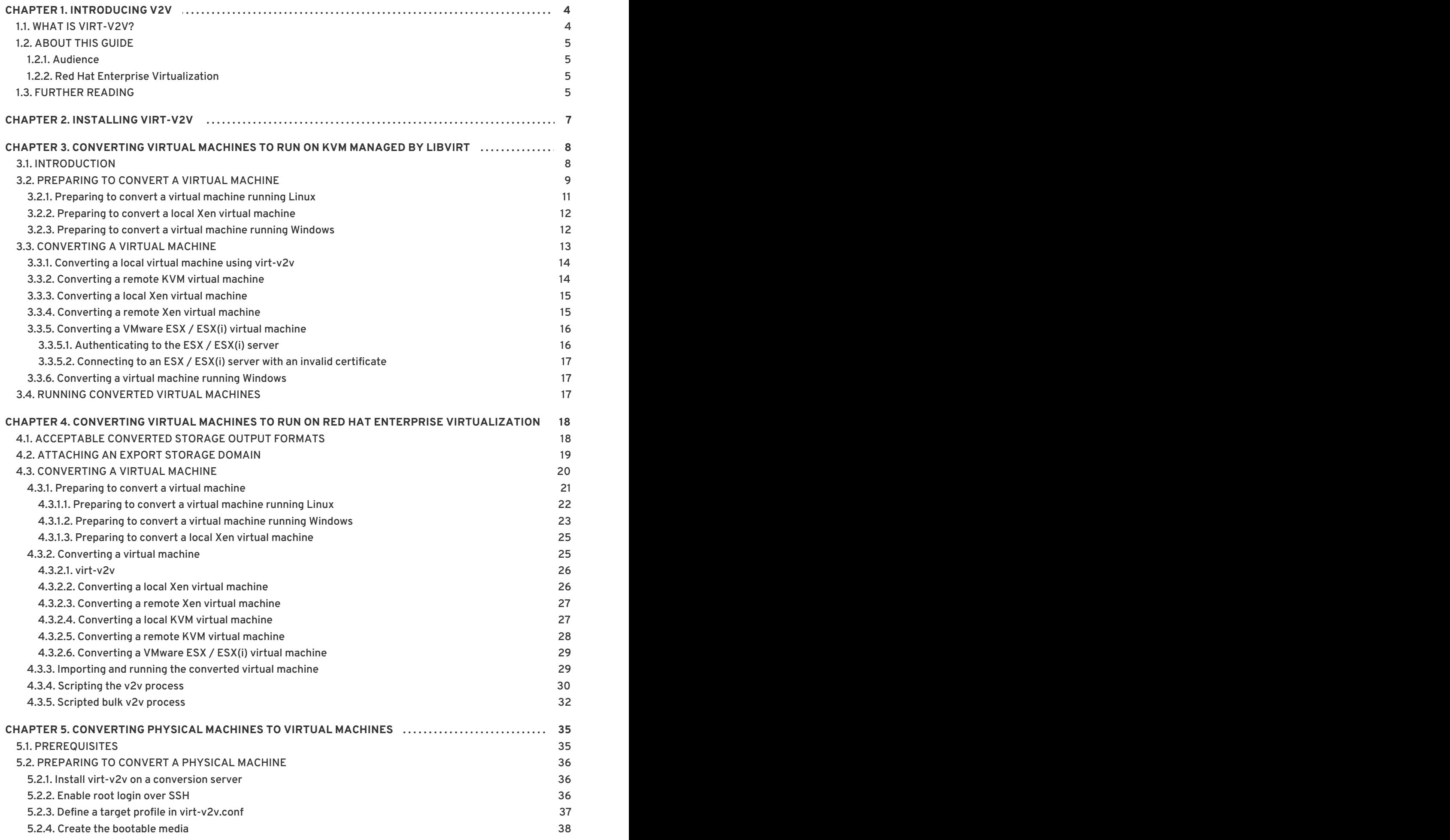

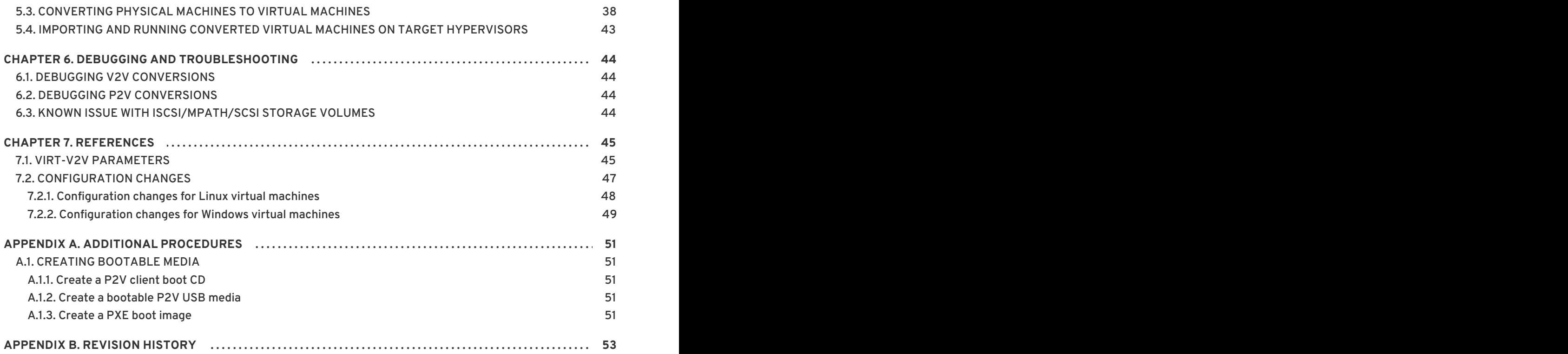

### <span id="page-7-0"></span>**CHAPTER 1. INTRODUCING V2V**

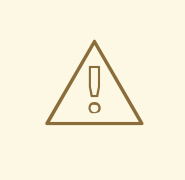

#### **WARNING**

The Red Hat Enterprise Linux 6 version of the virt-v2v utility has been deprecated. Users of Red Hat Enterprise Linux 6 are advised to create a Red Hat Enterprise 7 virtual machine, and install virt-v2v in that virtual machine. The Red Hat Enterprise Linux 7 version is fully supported and documented in virt-v2v [Knowledgebase](https://access.redhat.com/articles/1351473) articles.

V2V is an acronym for virtual to virtual, referring to the process of importing virtual machines from one virtualization platform to another. Red Hat Enterprise Virtualization and Red Hat Enterprise Linux are capable of performing V2V operations using the **virt-v2v** command.

### <span id="page-7-1"></span>**1.1. WHAT IS VIRT-V2V?**

The **virt-v2v** command converts virtual machines from a foreign hypervisor to run on KVM, managed by Red Hat Enterprise Virtualization or libvirt. **virt-v2v** can currently convert virtual machines running Red Hat Enterprise Linux and Windows on Xen, KVM and VMware ESX / ESX(i) hypervisors. **virt-v2v** enables paravirtualized (**virtio**) drivers in the converted virtual machine if possible.

The following guest operating systems are supported by **virt-v2v**:

#### **Supported guest operating systems:**

- Red Hat Enterprise Linux 3.9
- Red Hat Enterprise Linux 4
- Red Hat Enterprise Linux 5
- Red Hat Enterprise Linux 6
- Windows XP
- Windows Vista
- Windows 7
- Windows Server 2003
- Windows Server 2008

All minor releases of the above guest operating systems are supported by **virt-v2v**.

The following source hypervisors are supported by **virt-v2v**:

#### **Supported source hypervisors:**

Unless otherwise specified, all minor releases of the following source hypervisors are supported by **virt-v2v**:

- Xen all versions released by Red Hat
- KVM all versions released by Red Hat
- VMware ESX / ESX(i) versions 3.5, 4.0, 4.1, 5.0, 5.1

### <span id="page-8-0"></span>**1.2. ABOUT THIS GUIDE**

This guide describes how to import virtual machines from foreign hypervisors to Red Hat Enterprise Virtualization and KVM managed by libvirt.

#### <span id="page-8-1"></span>**1.2.1. Audience**

This guide is intended for system administrators who manage a virtualized environment using Red Hat Enterprise Virtualization or Red Hat Enterprise Linux. An advanced level of system administration, preferably including familiarity with virtual machine data center operations, is assumed. This document is not intended for beginners.

#### <span id="page-8-2"></span>**1.2.2. Red Hat Enterprise Virtualization**

The Red Hat Enterprise Virtualization platform is a richly featured virtualization management solution providing fully integrated management across virtual machines. It is based on the leading open source virtualization platform and provides superior technical capabilities. The platform offers scalability in the management of large numbers of virtual machines.

### <span id="page-8-3"></span>**1.3. FURTHER READING**

Red Hat offers a wealth of documentation solutions across its various virtualization products. Coverage of Red Hat Enterprise Linux and its inbuilt virtualization products includes:

- *Red Hat Enterprise Linux — Virtualization Getting Started Guide*: This guide provides an introduction to virtualization concepts, advantages, and tools, and an overview of Red Hat virtualization documentation and products.
- *Red Hat Enterprise Linux — Virtualization Host Configuration and Guest Installation Guid*:*e*This guide covers the installation of virtualization software and configuration of guest machines on a virtualization host.
- *Red Hat Enterprise Linux — Virtualization Administration Guide*: This guide covers administration of hosts, networking, storage, and device and guest management using either virt-manager or virsh as primary configuration tools. This guide also includes a libvirt and QEMU reference, as well as troubleshooting information.
- *Red Hat Enterprise Linux — Virtualization Security Guide*: This guide provides an overview of virtualization security technologies provided by Red Hat. Also included are recommendations for securing hosts, guests, and shared infrastructure and resources in virtualized environments.
- *Red Hat Enterprise Linux — Virtualization Tuning and Optimization Guide*: This guide provides tips, tricks and suggestions for making full use of virtualization performance features and options for your systems and guest virtual machines.

*Red Hat Enterprise Linux — V2V Guide*: This guide describes importing virtual machines from KVM, Xen and VMware ESX/ESX(i) hypervisors to Red Hat Enterprise Virtualization and KVM managed by libvirt.

The Red Hat Enterprise Virtualization documentation suite provides information on installation, development of applications, configuration and usage of the Red Hat Enterprise Virtualization platform and its related products.

- *Red Hat Enterprise Virtualization — Installation Guide*: This guide describes how to prepare for and set up a Red Hat Enterprise Virtualization environment, and how to upgrade a Red Hat Enterprise Virtualization environment to the latest release. It also outlines how to set up hypervisors and perform initial configuration of a Red Hat Enterprise Virtualization environment.
- *Red Hat Enterprise Virtualization — Administration Guide*: This guide describes how to configure and administer a Red Hat Enterprise Virtualization environment after that environment has been set up for the first time, including how to add hypervisors, storage domains, and external providers to the environment, how to manage resources such as virtual machines, virtual disks, and templates, and how to take and restore backups.
- *Red Hat Enterprise Virtualization — User Guide*: This guide describes how to use the User Portal of a Red Hat Enterprise Virtualization environment, including the functionality provided by the Basic and Extended tabs, how to create and work with virtual machines and templates, and how to monitor resource usage.
- *Red Hat Enterprise Virtualization — Technical Guide*: This guide describes how to use the REST API, the Python and Java software development kits, and command-line tools specific to Red Hat Enterprise Virtualization. It also outlines the underlying technical concepts behind Red Hat Enterprise Virtualization.
- *Red Hat Enterprise Virtualization — Manager Release Notes*: This guide contains information on the Red Hat Enterprise Virtualization Manager specific to the current release.
- *Red Hat Enterprise Virtualization — Technical Notes*: This guide describes the changes that have been made between the current release and the previous release.

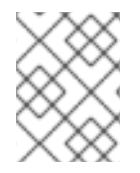

#### **NOTE**

All of the guides for these products are available at the Red Hat Customer Portal: <https://access.redhat.com/documentation/en-US/>

### <span id="page-10-0"></span>**CHAPTER 2. INSTALLING VIRT-V2V**

**virt-v2v** is run from a Red Hat Enterprise Linux 64-bit host system. **virt-v2v** must be installed on the host.

#### **Procedure 2.1. Installing virt-v2v**

1. **Subscribe to the virt-v2v channel on the Red Hat Customer Portal virt-v2v** is available on the Red Hat Customer Portal in the **Red Hat Enterprise Linux Server (v.6 for 64-bit x86\_64)** or **Red Hat Enterprise Linux Workstation (v.6 for x86\_64)** channel. Ensure the system is subscribed to the appropriate channel before installing **virt-v2v**.

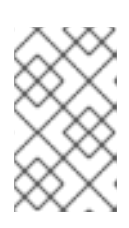

#### **NOTE**

Red Hat Network Classic (RHN) has now been deprecated. Red Hat Subscription Manager should now be used for registration tasks. For more information, see [https://access.redhat.com/rhn-to-rhsm.](https://access.redhat.com/rhn-to-rhsm)

#### 2. **Install the prerequisites**

- If you are converting Windows virtual machines, you must install the libguestfs-winsupport and virtio-win packages. These packages provide support for NTFS and Windows paravirtualized block and network drivers.
- If you attempt to convert a virtual machine using NTFS without the libguestfs-winsupport package installed, the conversion will fail.
- If you attempt to convert a virtual machine running Windows without the virtio-win package installed, the conversion will fail giving an error message concerning missing files.

The libguestfs-winsupport is available for Red Hat Enterprise Linux Server 6 in the **Red Hat Enterprise Linux Server V2V Tools for Windows (v. 6)** channel, while the virtiowin package is available in the **Red Hat Enterprise Linux Server Supplementary (v. 6)** channel. To install these packages, ensure that your system has the required permissions to subscribe to both channels and run the following command as root:

# subscription-manager repos --enable rhel-6-server-v2vwin-1-rpms - enable rhel-6-server-supplementary-rpms

#### 3. **Install virt-v2v package**

As root, run the command:

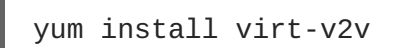

virt-v2v is now installed and ready to use on on your system.

### <span id="page-11-0"></span>**CHAPTER 3. CONVERTING VIRTUAL MACHINES TO RUN ON KVM MANAGED BY LIBVIRT**

#### **WARNING**

The Red Hat Enterprise Linux 6 version of the virt-v2v utility has been deprecated. Users of Red Hat Enterprise Linux 6 are advised to create a Red Hat Enterprise 7 virtual machine, and install virt-v2v in that virtual machine. The Red Hat Enterprise Linux 7 version is fully supported and documented in virt-v2v [Knowledgebase](https://access.redhat.com/articles/1351473) articles. 

**virt-v2v** can convert virtual machines to run on Red Hat Enterprise Linux, using KVM managed by libvirt. Virtual machines can be converted from Xen, KVM, VMware ESX / ESX(i), and Hyper-V environments. The **libvirt** and **virsh** commands are documented in the *Red Hat Enterprise Linux Virtualization Administration Guide*. You may also use the command **man virsh** for more information.

### <span id="page-11-1"></span>**3.1. INTRODUCTION**

The **virt-v2v** command converts virtual machines from a foreign hypervisor to run on KVM, managed by libvirt. The following guest operating systems are supported by **virt-v2v**:

- Red Hat Enterprise Linux 3.9
- Red Hat Enterprise Linux 4
- Red Hat Enterprise Linux 5
- Red Hat Enterprise Linux 6
- Windows XP
- Windows Vista
- Windows 7
- Windows Server 2003
- Windows Server 2008

The following hypervisors are supported:

- KVM
- libvirt-managed Xen
- VMware ESX / ESX(i) versions 3.5, 4.0, 4.1, 5.0, 5.1

The **virt-v2v** command enables paravirtualized ( **virtio**) drivers in the converted guest, if possible.

**virt-v2v** is available on Red Hat Customer Portal in the **Red Hat Enterprise Linux Server (v.6 for 64-bit x86\_64)** or **Red Hat Enterprise Linux Workstation (v.6 for x86\_64)** channel.

The **virt-v2v** tool requires root access to the host system.

Some of the new features for **virt-v2v** starting with Red Hat Enterprise Linux 6 are:

- The **-op** and **-osd** command line options continue to be supported, but are deprecated in favor of **-os**. There is no deprecation warning when they are used.
- The **-of** command line option allows specification of the file format to be used for target storage: *raw* or *qcow2*. This feature allows for the conversion of a virtual machine with raw storage to qcow2 and vice versa.
- The **-oa** command line option allows the allocation policy of the target storage to be specified: *sparse* or *preallocated*. This can be used to convert between sparse and preallocated. Underlying this change, sparse volumes are now supported.
- The configuration file can now contain target profiles, which specify the storage location, output format and allocation policy for a target. This allows the user to specify **- profile<foo>** rather than **-os<a> -op<b> -oa<oc>**.
- The conversion of Windows virtual machines to libvirt targets is supported.

Refer to the **virt-v2v** man page for further details on these and other features.

To install **virt-v2v** from the Red Hat Customer Portal, ensure the system is subscribed to the appropriate channel, then run:

# yum install virt-v2v

### <span id="page-12-0"></span>**3.2. PREPARING TO CONVERT A VIRTUAL MACHINE**

**virt-v2v** converts virtual machines from a foreign hypervisor to run on Red Hat Enterprise Linux, using KVM managed by libvirt. It automatically creates a libvirt domain for the converted virtual machines.

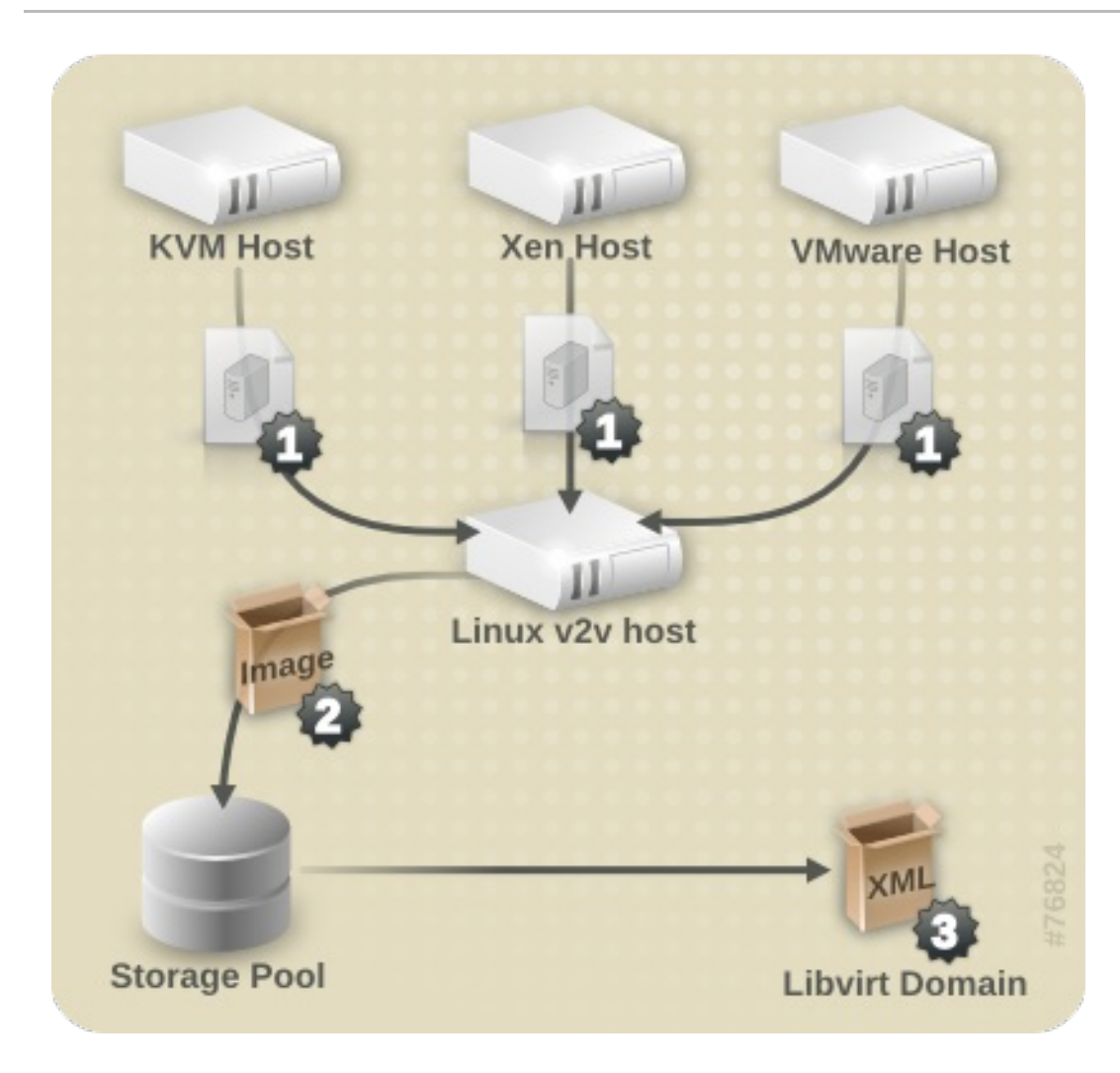

#### **Figure 3.1. Converting a virtual machine**

Before a virtual machine can be converted, ensure that the following steps are completed.

#### **Procedure 3.1. Preparing a virtual machine for conversion**

1. Create a local storage domain for transferred storage.

**virt-v2v** copies the guest virtual machine storage to a locally defined libvirt storage pool during import. This pool can be defined using any libvirt tool, and can be of any type. The simplest way to create a new pool is with **virt-manager**. Refer to the *Red Hat Enterprise Linux Virtualization Administration Guide* for complete instructions on creating storage pools with either **virt-manager** or **virsh**.

2. Create local network interfaces.

The local machine must have an appropriate network to which the converted virtual machine can connect. This is likely to be a bridge interface. A bridge interface can be created using standard tools on the host. From libvirt version 0.8.3 and onward, **virt-manager** can also create and manage bridges. For more information on bridged networking with libvirt, see the *Red Hat Enterprise Linux Virtualization Host Configuration and Guest Installation Guide*or the *Red Hat Enterprise Linux Virtualization Administration Guide*.

3. Specify network mappings in **virt-v2v.conf**. This step is *optional*, and is not required for most use cases.

If your virtual machine has multiple network interfaces, **/etc/virt-v2v.conf** must be edited to specify the network mapping for all interfaces. You can specify an alternative **virtv2v.conf** file with the *-f* parameter.

If your virtual machine only has a single network interface, it is simpler to use the *--network* or *--bridge* parameters, rather than modifying **virt-v2v.conf**.

4. Create a profile for the conversion in **virt-v2v.conf**.

This step is *optional*. Profiles specify a conversion method, storage location, output format and allocation policy. When a profile is defined, it can be called using *--profile* rather than individually providing the *-o*, *-os*, *-of* and *-oa* parameters. See virt-v2v.conf(5) for details.

#### <span id="page-14-0"></span>**3.2.1. Preparing to convert a virtual machine running Linux**

Before a virtual machine running Linux can be converted, ensure that the following steps are completed.

#### **Procedure 3.2. Preparing to convert a virtual machine running Linux**

1. Obtain the software.

As part of the conversion process, **virt-v2v** may install a new kernel and drivers on the virtual machine. If the virtual machine being converted is registered to Red Hat Subscription Management (RHSM), the required packages will be automatically downloaded. For environments where Red Hat Subscription Management (RHSM) is not available, the **virtv2v.conf** file references a list of RPMs used for this purpose. The RPMs relevant to your virtual machine must be downloaded manually from the Red Hat Customer Portal and made available in the directory specified by the *path-root* configuration element, which by default is **[/var/lib/virt-v2v/software/](#page-14-1)**. **virt-v2v** will display an error similar to Example 3.1, "Missing Package error" if the software it depends upon for a particular conversion is not available.

#### <span id="page-14-1"></span>**Example 3.1. Missing Package error**

virt-v2v: Installation failed because the following files referenced in the configuration file are required, but missing: rhel/6/kernel-2.6.32-128.el6.x86\_64.rpm rhel/6/ecryptfs-utils-82-6.el6.x86\_64.rpm rhel/6/ecryptfs-utils-82-6.el6.i686.rpm

- 2. To obtain the relevant RPMs for your environment, repeat these steps for each missing package:
	- 1. Log in to the Red Hat Customer Portal: <https://access.redhat.com/>.
	- 2. In the Red Hat Customer Portal, select **Downloads** > **Product Downloads** > **Red Hat Enterprise Linux**.
	- 3. Select the desired **Product Variant**, **Version**, and select the **Packages** tab. In the **Filter** field, type the package name exactly matching the one shown in the error message. For the example shown in Example 3.1, "Missing [Package](#page-14-1) error", the first package is **kernel-2.6.32-128.el6.x86\_64**
- 4. A list of packages displays. Select the package name identical to the one in the error message. This opens the details page, which contains a detailed description of the package. Alternatively, to download the most recent version of a package, select **Download Latest** next to the desired package.
- 5. Save the downloaded package to the appropriate directory in **/var/lib/virtv2v/software**. For Red Hat Enterprise Linux 6, the directory is **/var/lib/virtv2v/software/rhel/6**.

#### <span id="page-15-0"></span>**3.2.2. Preparing to convert a local Xen virtual machine**

The following is required when converting virtual machines on a host which used to run Xen, but has been updated to run KVM. It is not required when converting a Xen virtual machine imported directly from a running libvirt/Xen instance.

#### **Procedure 3.3. Preparing to convert a local Xen virtual machine**

Obtain the XML for the virtual machine.

**virt-v2v** uses a libvirt domain description to determine the current configuration of the virtual machine, including the location of its storage. Before starting the conversion, obtain the XML from the host running the virtual machine with the following command:

virsh dumpxml *guest\_name* > *guest\_name.xml*

This will require booting into a Xen kernel to obtain the XML, as libvirt needs to connect to a running Xen hypervisor to obtain its metadata. The conversion process is optimized for KVM, so obtaining domain data while running a Xen kernel, then performing the conversion using a KVM kernel will be more efficient than running the conversion on a Xen kernel.

#### <span id="page-15-1"></span>**3.2.3. Preparing to convert a virtual machine running Windows**

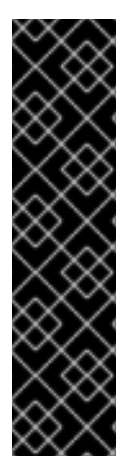

#### **IMPORTANT**

**virt-v2v** does not support conversion of the Windows Recovery Console. If a virtual machine has a recovery console installed and VirtIO was enabled during conversion, attempting to boot the recovery console will result in a stop error.

Windows XP x86 does not support the Windows Recovery Console on VirtIO systems, so there is no resolution to this. However, on Windows XP AMD64 and Windows 2003 (x86 and AMD64), the recovery console can be reinstalled after conversion. The reinstallation procedure is the same as the initial installation procedure. It is not necessary to remove the recovery console first. Following re-installation, the recovery console will work as intended.

Before a virtual machine running Windows can be converted, ensure that the following steps are completed.

1. Install the libguestfs-winsupport package on the host running **virt-v2v**. This package provides support for NTFS, which is used by many Windows systems. The libguestfswinsupport package is provided by the **RHEL V2VWIN (v. 6 for 64-bit x86\_64)** channel. Ensure your system is subscribed to this channel, then run the following command as root:

#### yum install libguestfs-winsupport

If you attempt to convert a virtual machine using NTFS without the libguestfs-winsupport package installed, the conversion will fail. An error message similar to Example 3.2, "Error message when converting a Windows virtual machine without [libguestfs-winsupport](#page-16-1) installed" will be shown.

<span id="page-16-1"></span>**Example 3.2. Error message when converting a Windows virtual machine without libguestfs-winsupport installed**

No operating system could be detected inside this disk image.

This may be because the file is not a disk image, or is not a virtual machine image, or because the OS type is not understood by virt-inspector.

If you feel this is an error, please file a bug report including as much information about the disk image as possible.

2. Install the virtio-win package on the host running **virt-v2v**. This package provides paravirtualized block and network drivers for Windows guests. The virtio-win package is provided by the **RHEL Server Supplementary (v. 6 64-bit x86\_64)** channel. Ensure your system is subscribed to this channel, then run the following command as root:

### yum install virtio-win

If you attempt to convert a virtual machine running Windows without the virtio-win package installed, the [conversion](#page-16-2) will fail. An error message similar to Example 3.3, "Error message when converting a Windows virtual machine without virtio-win installed" will be shown.

<span id="page-16-2"></span>**Example 3.3. Error message when converting a Windows virtual machine without virtiowin installed**

virt-v2v: Installation failed because the following files referenced in the configuration file are required, but missing: /usr/share/virtio-win/drivers/i386/Win2008

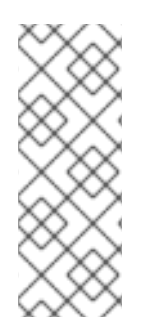

#### **NOTE**

When virtual machines running Windows are converted for output to Red Hat Enterprise Virtualization, post-processing of the virtual machine image will be performed by the Red Hat Enterprise Virtualization Manager to install updated drivers. See Section 7.2.2, ["Configuration](#page-52-0) changes for Windows virtual machines" for details of the process. This step will be omitted when virtual machines running Windows are converted for output to libvirt.

### <span id="page-16-0"></span>**3.3. CONVERTING A VIRTUAL MACHINE**

Once you have prepared to convert the virtual machines, use **virt-v2v** to perform the actual conversions. This section provides the steps to convert the virtual machines, and the command syntax for **virt-v2v**.

Note that conversions are resource intensive processes that require copying the whole disk image for a virtual machine. In typical environments, converting a single virtual machine takes approximately 5- 10 minutes. In Example 3.4, "Typical virt-v2v [conversion](#page-17-2) time" a virtual machine with a single 8GB disk is copied over SSH on a 1GigE network on three-year-old consumer hardware:

#### <span id="page-17-2"></span>**Example 3.4. Typical virt-v2v conversion time**

```
win2k3r2-pv-32.img: 100% [===========================================]D
0h02m57s
virt-v2v: win2k3r2-pv-32 configured with virtio drivers.
```
The size of the disk to be copied is the major factor in determining conversion time. For a virtual machine on average hardware with a single disk of 20GB or less, a conversion usually takes less than 10 minutes.

#### <span id="page-17-0"></span>**3.3.1. Converting a local virtual machine using virt-v2v**

**virt-v2v** converts virtual machines from a foreign hypervisor to run on KVM, managed by libvirt. The general command syntax for converting machines to run on KVM, managed by libvirt is:

```
virt-v2v -i libvirtxml -op pool --bridge bridge_name guest_name.xml
virt-v2v -op pool --network netname guest_name
virt-v2v -ic esx://esx.example.com/?no_verify=1 -op pool --bridge
bridge_name guest_name
```
For a list of **virt-v2v** parameters, refer to Chapter 7, *[References](#page-50-1)*.

#### <span id="page-17-1"></span>**3.3.2. Converting a remote KVM virtual machine**

KVM virtual machines can be converted remotely using SSH. Ensure that the host running the virtual machine is accessible using SSH.

To convert the virtual machine, run:

```
virt-v2v -ic qemu+ssh://root@vmhost.example.com/system -op pool --bridge
bridge_name guest_name
```
Where **vmhost.example.com** is the host running the virtual machine, **pool** is the local storage pool to hold the image, *bridge\_name* is the name of a local network bridge to connect the converted virtual machine's network to, and *guest\_name* is the name of the Xen virtual machine.

You may also use the *--network* parameter to connect to a locally managed network if your virtual machine only has a single network interface. If your virtual machine has multiple network interfaces, edit **/etc/virt-v2v.conf** to specify the network mapping for all interfaces.

If your virtual machine is Red Hat Enterprise Linux 4 or Red Hat Enterprise Linux 5 and uses a kernel which does not support the KVM VirtIO drivers, virt-v2v will attempt to install a new kernel during the conversion process. You can avoid this requirement by updating the kernel to a recent version of Red Hat Enterprise Linux 6 which supports VirtIO prior to conversion.

### **NOTE**

When converting from KVM, **virt-v2v** requires that the image of the source virtual machine exists within a storage pool. If the image is not currently in a storage pool, you must create one.

### <span id="page-18-0"></span>**3.3.3. Converting a local Xen virtual machine**

Ensure that the guest virtual machine's XML is available locally, and that the storage referred to in the XML is available locally at the same paths.

To convert the virtual machine from an XML file, run:

virt-v2v -i libvirtxml -op *pool* --bridge *bridge\_name guest\_name.xml*

Where **pool** is the local storage pool to hold the image, **bridge\_name** is the name of a local network bridge to connect the converted virtual machine's network to, and **guest\_name.xml** is the path to the virtual machine's exported XML.

You may also use the *--network* parameter to connect to a locally managed network if your virtual machine only has a single network interface. If your virtual machine has multiple network interfaces, edit **/etc/virt-v2v.conf** to specify the network mapping for all interfaces.

If your virtual machine uses a Xen paravirtualized kernel (it would be called something like **kernelxen** or **kernel-xenU**), **virt-v2v** will attempt to install a new kernel during the conversion process. You can avoid this requirement by installing a regular kernel, which will not reference a hypervisor in its name, alongside the Xen kernel prior to conversion. You should not make this newly installed kernel your default kernel, because Xen will not boot it. **virt-v2v** will make it the default during conversion.

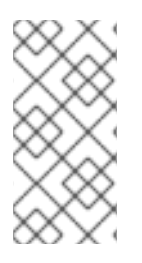

### **NOTE**

When converting from Xen, **virt-v2v** requires that the image of the source virtual machine exists in a storage pool. If the image is not currently in a storage pool, you must create one. Contact Red Hat Support for assistance creating an appropriate storage pool.

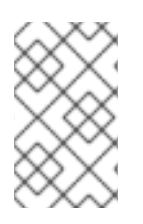

### **NOTE**

Presently, there is a known issue with importing Citrix Xen virtual machines to run on KVM or Red Hat Enterprise Virtualization. For more information, see <https://access.redhat.com/solutions/54076>.

### <span id="page-18-1"></span>**3.3.4. Converting a remote Xen virtual machine**

Xen virtual machines can be converted remotely using SSH. Ensure that the host running the virtual machine is accessible via SSH.

To convert the virtual machine, run:

```
virt-v2v -ic qemu+ssh://root@vmhost.example.com/system -op pool --bridge
bridge_name guest_name
```
Where **vmhost.example.com** is the host running the virtual machine, **pool** is the local storage pool to hold the image, *bridge\_name* is the name of a local network bridge to connect the converted virtual machine's network to, and *guest\_name* is the name of the Xen virtual machine.

You may also use the *--network* parameter to connect to a locally managed network if your virtual machine only has a single network interface. If your virtual machine has multiple network interfaces, edit **/etc/virt-v2v.conf** to specify the network mapping for all interfaces.

If your virtual machine uses a Xen paravirtualized kernel (it would be called something like **kernelxen** or **kernel-xenU**) **virt-v2v** will attempt to install a new kernel during the conversion process. You can avoid this requirement by installing a regular kernel, which will not reference a hypervisor in its name, alongside the Xen kernel prior to conversion. You should not make this newly installed kernel your default kernel, because Xen will not boot it. **virt-v2v** will make it the default during conversion.

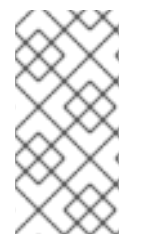

#### **NOTE**

When converting from Xen, **virt-v2v** requires that the image of the source virtual machine exists in a storage pool. If the image is not currently in a storage pool, you must create one. Contact Red Hat Support for assistance creating an appropriate storage pool.

#### <span id="page-19-0"></span>**3.3.5. Converting a VMware ESX / ESX(i) virtual machine**

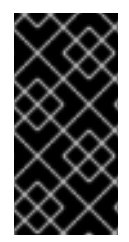

#### **IMPORTANT**

When converting a Windows virtual machine from VMware ESX / ESX(i), ensure that VMware Tools is not installed on the virtual machine. The VMware Tools must be uninstalled prior to the conversion process. If a virtual machine is converted with the VMware Tools installed, it will not function correctly.

Ensure that the virtual machine is stopped prior to running the v2v process.

To convert the virtual machine, run:

virt-v2v -ic esx://esx.example.com/ -op pool --bridge *bridge\_name guest\_name*

Where **esx.example.com** is the VMware ESX / ESX(i) server, **pool** is the local storage pool to hold the image, **bridge\_name** is the name of a local network bridge to connect the converted virtual machine's network to, and **guest\_name** is the name of the virtual machine.

You may also use the *--network* parameter to connect to a locally managed network if your virtual machine only has a single network interface. If your virtual machine has multiple network interfaces, edit **/etc/virt-v2v.conf** to specify the network mapping for all interfaces.

#### <span id="page-19-1"></span>**3.3.5.1. Authenticating to the ESX / ESX(i) server**

Connecting to the ESX / ESX(i) server will require authentication. **virt-v2v** supports password authentication when connecting to ESX / ESX(i). It reads passwords from **\$HOME/.netrc**. The format of this file is described in the **netrc(5)** man page. An example entry is:

machine esx.example.com login root password s3cr3t

ш

### **NOTE**

The **.netrc** file must have a permission mask of 0600 to be read correctly by **virtv2v**.

#### <span id="page-20-0"></span>**3.3.5.2. Connecting to an ESX / ESX(i) server with an invalid certificate**

In non-production environments, the ESX / ESX(i) server may have a non-valid certificate, for example a self-signed certificate. In this case, certificate checking can be explicitly disabled by adding *'? no\_verify=1'* to the connection URI as shown below:

... -ic esx://esx.example.com/?no\_verify=1 ...

#### <span id="page-20-1"></span>**3.3.6. Converting a virtual machine running Windows**

This example demonstrates converting a local (libvirt-managed) Xen virtual machine running Windows for output to Red Hat Enterprise Virtualization. Ensure that the virtual machine's XML is available locally, and that the storage referred to in the XML is available locally at the same paths.

To convert the guest virtual machine from an XML file, run:

virt-v2v -i libvirtxml -o rhev -osd storage.example.com:/exportdomain - network rhevm *guest\_name.xml*

Where *guest\_name.xml* is the path to the virtual machine's exported XML, and **storage.example.com:/exportdomain** is the export storage domain.

You may also use the *--network* parameter to connect to a locally managed network if your virtual machine only has a single network interface. If your virtual machine has multiple network interfaces, edit **/etc/virt-v2v.conf** to specify the network mapping for all interfaces.

If your virtual machine uses a Xen paravirtualized kernel (it would be called something like **kernelxen** or **kernel-xenU**), **virt-v2v** will attempt to install a new kernel during the conversion process. You can avoid this requirement by installing a regular kernel, which will not reference a hypervisor in its name, alongside the Xen kernel prior to conversion. You should not make this newly installed kernel your default kernel, because Xen will not boot it. **virt-v2v** will make it the default during conversion.

### <span id="page-20-2"></span>**3.4. RUNNING CONVERTED VIRTUAL MACHINES**

On successful completion, **virt-v2v** will create a new libvirt domain for the converted virtual machine with the same name as the original virtual machine. It can be started as usual using libvirt tools, for example **virt-manager**.

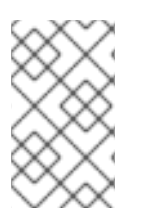

### **NOTE**

**virt-v2v** cannot currently reconfigure a virtual machine's network configuration. If the converted virtual machine is not connected to the same subnet as the source, the virtual machine's network configuration may have to be updated manually.

## <span id="page-21-0"></span>**CHAPTER 4. CONVERTING VIRTUAL MACHINES TO RUN ON RED HAT ENTERPRISE VIRTUALIZATION**

#### **WARNING**

The Red Hat Enterprise Linux 6 version of the virt-v2v utility has been deprecated. Users of Red Hat Enterprise Linux 6 are advised to create a Red Hat Enterprise 7 virtual machine, and install virt-v2v in that virtual machine. The Red Hat Enterprise Linux 7 version is fully supported and documented in virt-v2v [Knowledgebase](https://access.redhat.com/articles/1351473) articles. 

**virt-v2v** can convert virtual machines to run on Red Hat Enterprise Virtualization. Virtual machines can be converted from Xen, KVM and VMware ESX / ESX(i) environments. Before converting virtual machines to run on Red Hat Enterprise Virtualization, you must attach an export storage domain to the Red Hat Enterprise [Virtualization](#page-23-1) data center being used. Section 4.2, "Attaching an export storage domain" explains the process of attaching an export storage domain. For more information on export storage domains, see the *Red Hat Enterprise Virtualization Administration Guide*.

### <span id="page-21-1"></span>**4.1. ACCEPTABLE CONVERTED STORAGE OUTPUT FORMATS**

It is important to note that when converting a guest virtual machine to run on Red Hat Enterprise Virtualization, not all combinations of storage format and allocation policy are supported. The supported combinations differ according to whether the Red Hat Enterprise Virtualization data center the guest will be imported into uses block (FC or iSCSI) or file (NFS) for its data storage domain. Note that **virt-v2v** writes to an *export* storage domain, and this is always required to be NFS.

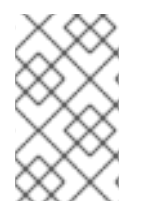

#### **NOTE**

The important element for a successful virtual machine import into Red Hat Enterprise Virtualization is the type of the data domain. **virt-v2v** is unable to detect the data center type, so this check must be applied manually by the user.

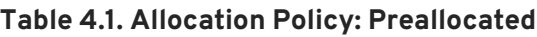

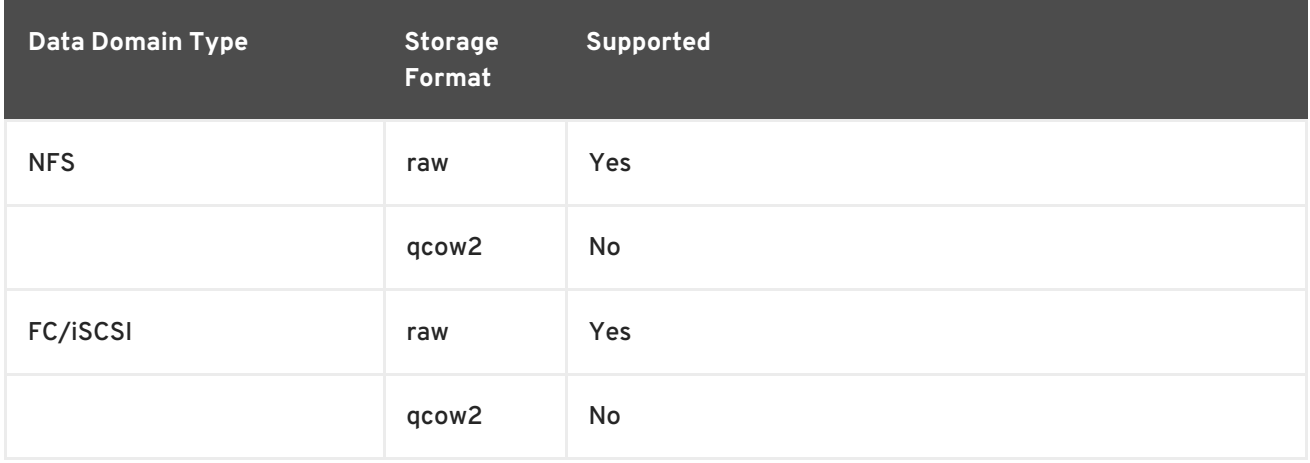

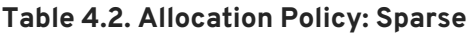

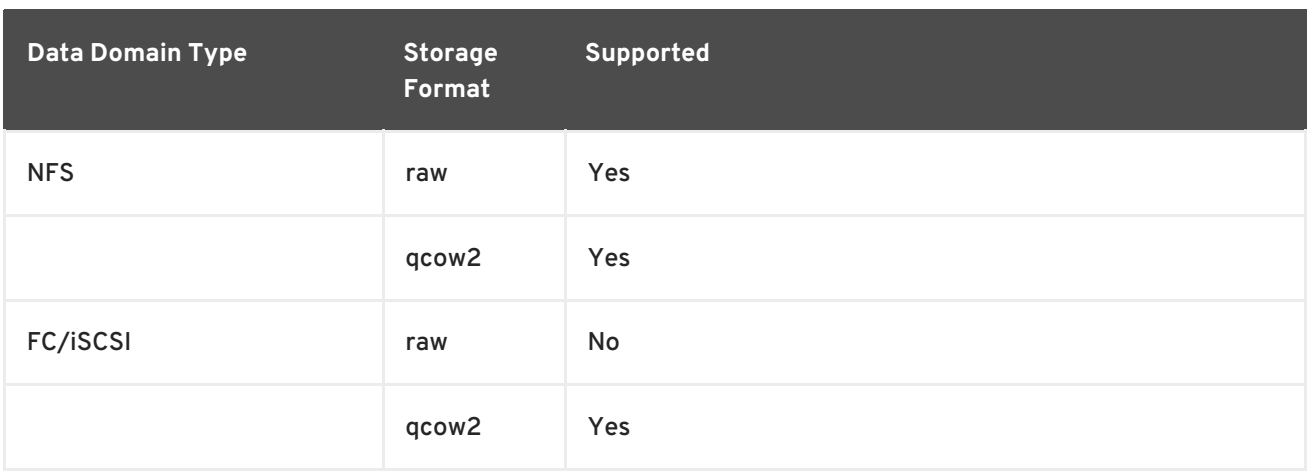

Data format and allocation policy of the virtual machine being converted by **virt-v2v** will be preserved unless the output data format and allocation policy are specified using the **-of** and **-oa** parameters respectively. To import virtual machines using sparse allocation into an FC or iSCSI data center, the storage format must be converted to qcow2. This is achieved by passing the parameters  **of qcow2 -oa sparse** to **virt-v2v**. Note that converting between raw and qcow2 formats is a resource intensive operation, and roughly doubles the length of time taken for the conversion process.

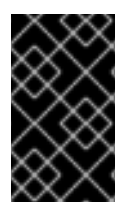

#### **IMPORTANT**

Preallocated qcow2 storage is never supported in Red Hat Enterprise Virtualization, although **virt-v2v** is able to write it. Import to Red Hat Enterprise Virtualization will fail.

### <span id="page-22-0"></span>**4.2. ATTACHING AN EXPORT STORAGE DOMAIN**

Before converting virtual machines to run on Red Hat Enterprise Virtualization, you must attach an export storage domain to the Red Hat Enterprise Virtualization data center being used.

An export storage domain can be attached to a data center to enable the import or export of virtual machines from one data center to another. An export storage domain can also be used to backup virtual machines and templates.

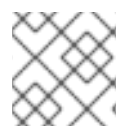

#### **NOTE**

At a given time, an export domain can only be attached to a single data center.

#### **Procedure 4.1. Attaching an export storage domain**

1. Log in to the Red Hat Enterprise Virtualization Administration Portal. Click the **Data Centers** tab.

Select the data center to which the export storage domain is to be attached.

- 2. The details pane displays. Select the **Storage** tab.
- 3. Click **Attach Export** to add the storage location where the images are stored.

<span id="page-23-1"></span>

|                                    |                                                                                | $\sqrt{2}$                   |                         |                              |                    |                    |                       |                                         |
|------------------------------------|--------------------------------------------------------------------------------|------------------------------|-------------------------|------------------------------|--------------------|--------------------|-----------------------|-----------------------------------------|
|                                    | Clusters<br><b>Data Centers</b>                                                | Hosts<br>Networks            | Storage<br>Disks        | Virtual Machines             | Templates<br>Pools | Volumes<br>Users   | Dashboard             | Events                                  |
| System                             | New Edit Remove Force Remove Show Report > Bo Guide Me Red Hat Access: Support |                              |                         |                              |                    |                    |                       | $e$ <sup>1</sup> 11 $\langle$ $\rangle$ |
| e<br>Expand All Collapse All       | <b>Name</b>                                                                    | <b>Storage Type</b>          | <b>Status</b>           | <b>Compatibility Version</b> | <b>Description</b> | Comment            |                       |                                         |
| $\triangleright$ $\bigcirc$ System | <b>A</b> Default                                                               | NFS.                         | Up                      | 3,3                          |                    |                    |                       |                                         |
|                                    |                                                                                |                              |                         |                              |                    |                    |                       |                                         |
|                                    |                                                                                |                              |                         |                              |                    |                    |                       |                                         |
|                                    |                                                                                |                              |                         |                              |                    |                    |                       |                                         |
|                                    |                                                                                |                              |                         |                              |                    |                    |                       |                                         |
|                                    |                                                                                |                              |                         |                              |                    |                    |                       |                                         |
|                                    |                                                                                |                              |                         |                              |                    |                    |                       |                                         |
|                                    |                                                                                |                              |                         |                              |                    |                    |                       |                                         |
|                                    |                                                                                |                              |                         |                              |                    |                    |                       |                                         |
|                                    |                                                                                |                              |                         |                              |                    |                    |                       |                                         |
|                                    |                                                                                |                              |                         |                              |                    |                    |                       |                                         |
|                                    |                                                                                |                              |                         |                              |                    |                    |                       |                                         |
|                                    |                                                                                |                              |                         |                              |                    |                    |                       |                                         |
|                                    |                                                                                |                              |                         |                              |                    |                    |                       |                                         |
|                                    | Storage                                                                        | Logical Networks Network QoS | Permissions<br>Clusters |                              |                    | Red Hat Search     | Red Hat Documentation | Events                                  |
|                                    | Attach Data Attach ISO Attach Export Detach Activate Maintenance               |                              |                         |                              |                    |                    |                       |                                         |
|                                    |                                                                                |                              |                         |                              |                    |                    |                       |                                         |
|                                    | <b>Domain Name</b>                                                             | <b>Domain Type</b>           | <b>Status</b>           | <b>Free Space</b>            | <b>Used Space</b>  | <b>Total Space</b> | Description           |                                         |
|                                    | ▲ data_domain                                                                  | Data (Master)                | Active                  | 525 GB                       | 87 GB              | 612 GB             |                       |                                         |
|                                    | ▲ export domain                                                                | Export                       | Active                  | 525 GB                       | 87 GB              | 612 GB             |                       |                                         |
|                                    | ▲ iso domain                                                                   | <b>ISO</b>                   | Active                  | 525 GB                       | 87 GB              | 612 GB             |                       |                                         |
|                                    |                                                                                |                              |                         |                              |                    |                    |                       |                                         |
|                                    |                                                                                |                              |                         |                              |                    |                    |                       |                                         |
| <b>Bookmarks</b>                   |                                                                                |                              |                         |                              |                    |                    |                       |                                         |
| Tags                               |                                                                                |                              |                         |                              |                    |                    |                       |                                         |
|                                    |                                                                                |                              |                         |                              |                    |                    |                       |                                         |

**Figure 4.1. Attaching an Export Domain**

- 4. The **Attach Export Domain** dialog box displays if there are export domains available. Select the export domain from the list.
- 5. Click the **OK** button. The new export storage domain displays on the **Storage** tab of the details pane with a status of *Locked*, followed by *Inactive*.
- 6. Select the new export storage domain on the **Storage** tab of the details pane, and click the **Activate** button.
- 7. The export domain will be activated in a few moments and display an *Active* status.

### <span id="page-23-0"></span>**4.3. CONVERTING A VIRTUAL MACHINE**

**virt-v2v** converts virtual machines from a foreign hypervisor to run on Red Hat Enterprise Virtualization. It automatically packages the virtual machine images and metadata, then uploads them to a Red Hat Enterprise Virtualization export storage domain. For more information on export storage domains, see Section 4.2, ["Attaching](#page-23-1) an export storage domain" . **virt-v2v** always makes a copy of storage before conversion.

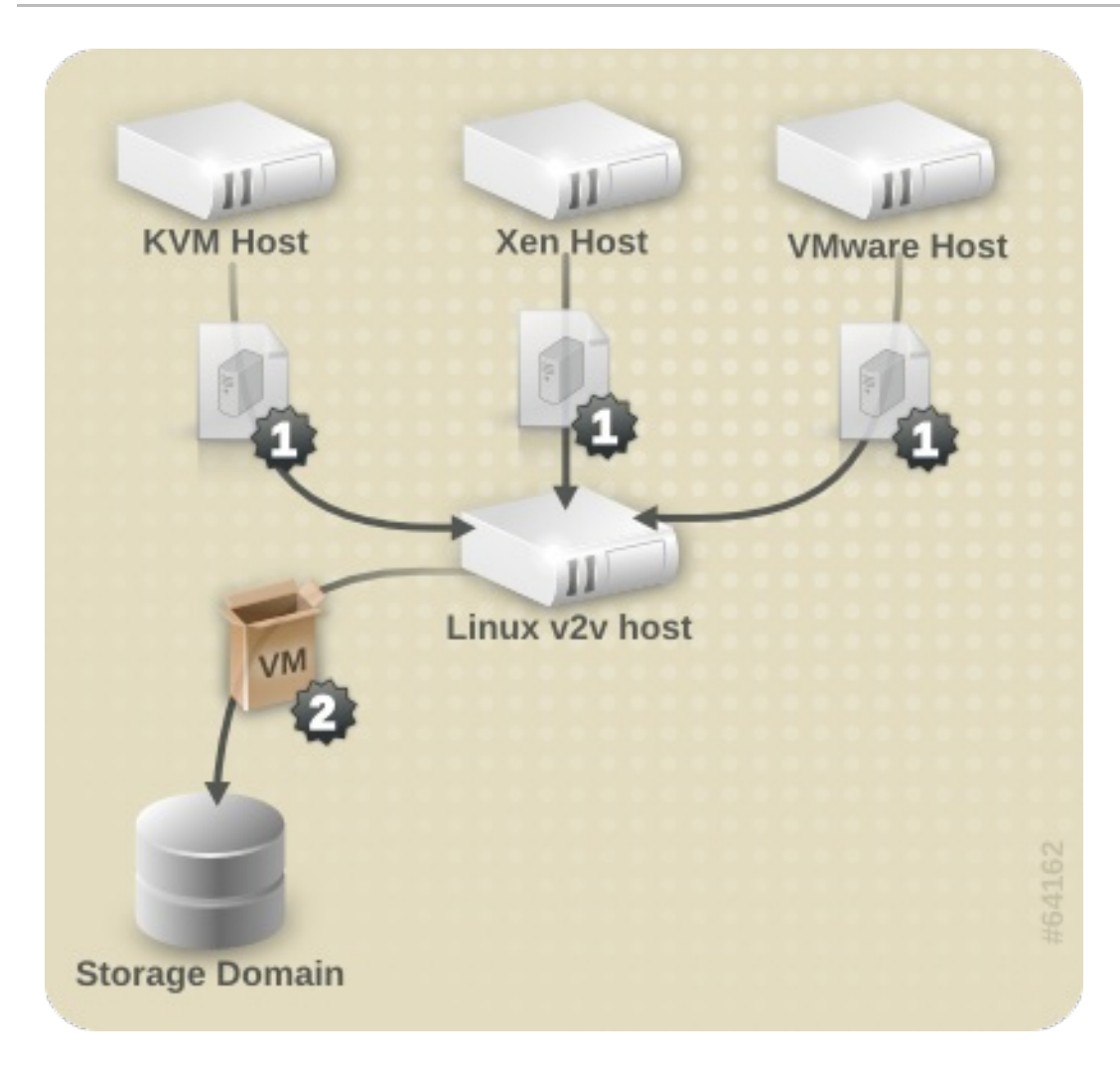

**Figure 4.2. Converting a virtual machine**

From the export storage domain, the virtual machine images can be imported into Red Hat Enterprise Virtualization using the Administration Portal.

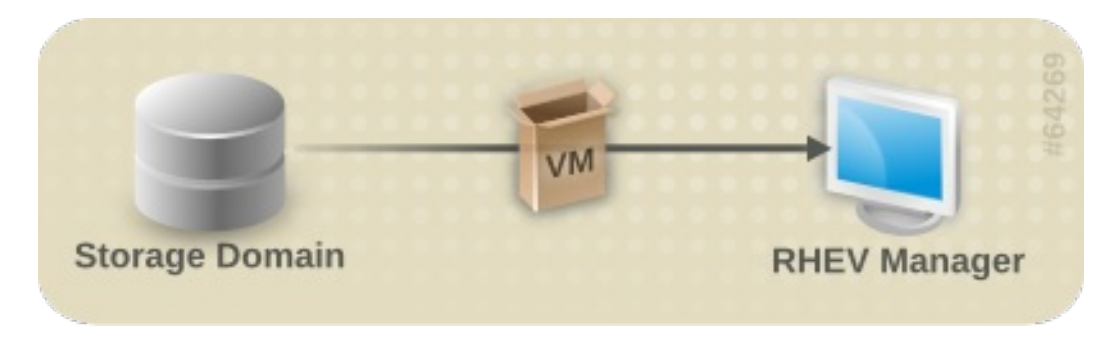

**Figure 4.3. Importing a virtual machine**

#### <span id="page-24-0"></span>**4.3.1. Preparing to convert a virtual machine**

Before a virtual machine can be converted, ensure that the following steps are completed:

#### **Procedure 4.2. Preparing to convert a virtual machine**

1. Create an NFS export domain. **virt-v2v** can transfer the converted virtual machine directly to an NFS export storage domain. From the export storage domain, the virtual machine can be imported into a Red Hat Enterprise Virtualization data center. The storage domain must be

mountable by the machine running **virt-v2v**. When exporting to a Red Hat Enterprise Virtualization export domain, **virt-v2v** must run as root.

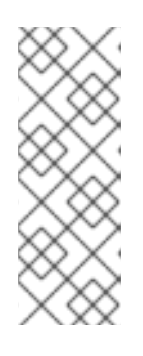

#### **NOTE**

The export storage domain is accessed as an NFS share. By default, Red Hat Enterprise Linux 6 uses NFSv4, which does not require further configuration. However, for NFSv2 and NFSv3 clients, the **rpcbind** and **nfslock** services must be running on the host used to run **virt-v2v**. The network must also be configured to allow NFS access to the storage server. For more details refer to the *Red Hat Enterprise Linux Storage Administration Guide*.

2. Specify network mappings in **virt-v2v.conf**. This step is *optional*, and is not required for most use cases.

If your virtual machine has multiple network interfaces, **/etc/virt-v2v.conf** must be edited to specify the network mapping for all interfaces. You can specify an alternative **virtv2v.conf** file with the *-f* parameter. If you are converting to a virtual machine for output to both libvirt and Red Hat Enterprise Virtualization, separate **virt-v2v.conf** files should be used for each conversion. This is because a converted bridge will require different configuration depending on the output type (libvirt or Red Hat Enterprise Virtualization).

If your virtual machine only has a single network interface, it is simpler to use the *--network* or *--bridge* parameters, rather than modifying **virt-v2v.conf**.

3. Create a profile for the conversion in **virt-v2v.conf**. This step is *optional*. Profiles specify a conversion method, storage location, output format and allocation policy. When a profile is defined, it can be called using *--profile* rather than individually providing the *-o*, *-os*, *-of* and *-oa* parameters. See virt-v2v.conf(5) for details.

#### <span id="page-25-0"></span>**4.3.1.1. Preparing to convert a virtual machine running Linux**

The following is required when converting virtual machines which run Linux, regardless of which hypervisor they are being converted from.

#### **Procedure 4.3. Preparing to convert a virtual machine running Linux**

1. Obtain the software.

As part of the conversion process, **virt-v2v** may install a new kernel and drivers on the virtual machine. If the virtual machine being converted is registered to Red Hat Subscription Management (RHSM), the required packages will be automatically downloaded. For environments where Red Hat Subscription Management (RHSM) is not available, the **virtv2v.conf** file references a list of RPMs used for this purpose. The RPMs relevant to your virtual machine must be downloaded manually from the Red Hat Customer Portal and made available in the directory specified by the *path-root* configuration element, which by default is **[/var/lib/virt-v2v/software/](#page-14-1)**. **virt-v2v** will display an error similar to Example 3.1, "Missing Package error" if the software it depends upon for a particular conversion is not available.

- 2. To obtain the relevant RPMs for your environment, repeat these steps for each missing package:
	- 1. Log in to the Red Hat Customer Portal: <https://access.redhat.com/>.
- 2. In the Red Hat Customer Portal, select **Downloads** > **Product Downloads** > **Red Hat Enterprise Linux**.
- 3. Select the desired **Product Variant**, **Version**, and select the **Packages** tab. In the **Filter** field, type the package name exactly matching the one shown in the error message. For the example shown in Example 3.1, "Missing [Package](#page-14-1) error", the first package is **kernel-2.6.32-128.el6.x86\_64**
- 4. A list of packages displays. Select the package name identical to the one in the error message. This opens the details page, which contains a detailed description of the package. Alternatively, to download the most recent version of a package, select **Download Latest** next to the desired package.
- 5. Save the downloaded package to the appropriate directory in **/var/lib/virtv2v/software**. For Red Hat Enterprise Linux 6, the directory is **/var/lib/virtv2v/software/rhel/6**.

#### <span id="page-26-0"></span>**4.3.1.2. Preparing to convert a virtual machine running Windows**

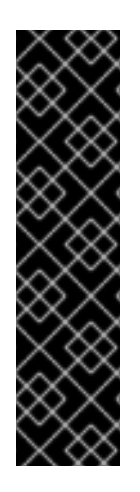

#### **IMPORTANT**

**virt-v2v** does not support conversion of the Windows Recovery Console. If a virtual machine has a recovery console installed and VirtIO was enabled during conversion, attempting to boot the recovery console will result in a stop error.

Windows XP x86 does not support the Windows Recovery Console on VirtIO systems, so there is no resolution to this. However, on Windows XP AMD64 and Windows 2003 (x86 and AMD64), the recovery console can be reinstalled after conversion. The reinstallation procedure is the same as the initial installation procedure. It is not necessary to remove the recovery console first. Following re-installation, the recovery console will work as intended.

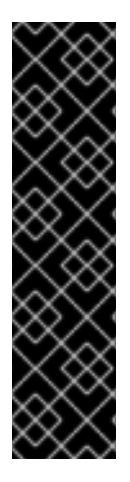

### **IMPORTANT**

When converting a virtual machine running Windows with multiple drives, for output to Red Hat Enterprise Virtualization, it is possible in certain circumstances that additional drives will not be displayed by default. Red Hat Enterprise Virtualization will always add a CD-ROM device to a converted virtual machine. If the virtual machine did not have a CD-ROM device before conversion, the new CD-ROM device may be assigned a drive letter which clashes with an existing drive on the virtual machine. This will render the existing device inaccessible. The occluded disk device can still be accessed by manually assigning it a new drive letter. It is also possible to maintain previous drive letter assignment by manually changing the drive letter assigned to the new CD-ROM device, then rebooting the virtual machine.

The following is required when converting virtual machines running Windows, regardless of which hypervisor they are being converted from. The conversion procedure depends on post-processing by the Red Hat Enterprise Virtualization Manager for completion. See Section 7.2.2, ["Configuration](#page-52-0) changes for Windows virtual machines" for details of the process.

**Procedure 4.4. Preparing to convert a virtual machine running Windows**

<span id="page-27-1"></span>Before a virtual machine running Windows can be converted, ensure that the following steps are completed.

1. Install the libguestfs-winsupport package on the host running **virt-v2v**.

This package provides support for NTFS, which is used by many Windows systems. The libguestfs-winsupport package is provided by the **RHEL V2VWIN (v. 6 for 64-bit x86\_64)** channel. Ensure your system is subscribed to this channel, then run the following command as root:

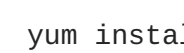

yum install libguestfs-winsupport

If you attempt to convert a virtual machine using NTFS without the libguestfs-winsupport package installed, the conversion will fail. An error message similar to Example 4.1, "Error message when converting a Windows virtual machine without [libguestfs-winsupport](#page-27-0) installed" will be shown:

<span id="page-27-0"></span>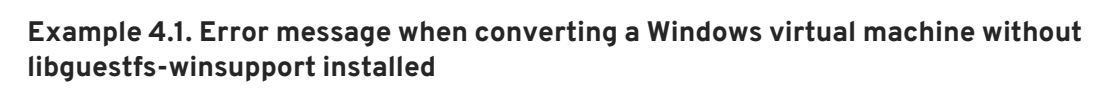

No operating system could be detected inside this disk image.

This may be because the file is not a disk image, or is not a virtual machine image, or because the OS type is not understood by virt-inspector.

If you feel this is an error, please file a bug report including as much information about the disk image as possible.

2. Install the virtio-win package on the host running **virt-v2v**.

This package provides paravirtualized block and network drivers for Windows guests. The virtio-win package is provided by the **RHEL Server Supplementary (v. 6 64-bit x86\_64)** channel. Ensure your system is subscribed to this channel, then run the following command as root:

yum install virtio-win

If you attempt to convert a virtual machine running Windows without the virtio-win package installed, the [conversion](#page-16-2) will fail. An error message similar to Example 3.3, "Error message when converting a Windows virtual machine without virtio-win installed" will be shown.

3. Upload the guest tools ISO to the ISO Storage Domain.

Note that the guest tools ISO is not required for the conversion process to succeed. However, it is recommended for all Windows virtual machines running on Red Hat Enterprise Virtualization. The Red Hat Enterprise Virtualization Manager installs Red Hat's Windows drivers on the guest virtual machine using the guest tools ISO after the virtual machines have been converted. See Section 7.2.2, ["Configuration](#page-52-0) changes for Windows virtual machines" for details.

Locate and upload the guest tools ISO as follows:

1. Locate the guest tools ISO.

The guest tools ISO is distributed using the Red Hat Customer Portal as **rhev-guesttools-iso.rpm**, an RPM file installed on the Red Hat Enterprise Virtualization Manager. After installing the Red Hat Enterprise Virtualization Manager, the guest tools ISO can be found at **/usr/share/rhev-guest-tools-iso/rhev-tools-setup.iso**.

2. Upload the guest tools ISO.

Upload the guest tools ISO to the ISO Storage Domain using the ISO uploader.

Refer to the *Red Hat Enterprise Virtualization Administration Guide*for more information on uploading ISO files, and installing guest agents and drivers.

#### <span id="page-28-0"></span>**4.3.1.3. Preparing to convert a local Xen virtual machine**

The following is required when converting virtual machines on a host which used to run Xen, but has been updated to run KVM. It is not required when converting a Xen virtual machine imported directly from a running libvirt/Xen instance.

#### **Procedure 4.5. Preparing to convert a local Xen virtual machine**

Obtain the XML for the virtual machine.

**virt-v2v** uses a libvirt domain description to determine the current configuration of the virtual machine, including the location of its storage. Before starting the conversion, obtain this from the host running the virtual machine with the following command:

virsh dumpxml *guest\_name* > *guest\_name.xml*

This will require booting into a Xen kernel to obtain the XML, as libvirt needs to connect to a running Xen hypervisor to obtain its metadata. The conversion process is optimized for KVM, so obtaining domain data while running a Xen kernel, then performing the conversion using a KVM kernel will be more efficient than running the conversion on a Xen kernel.

#### <span id="page-28-1"></span>**4.3.2. Converting a virtual machine**

Once you have prepared to convert the virtual machines, use **virt-v2v** to perform the actual conversions. This section provides the steps to convert the virtual machines, and the command syntax for **virt-v2v**.

Note that conversions are resource intensive processes that require copying the whole disk image for a virtual machine. In typical environments, converting a single virtual machine takes approximately 5- 10 minutes. In Example 4.2, "Typical virt-v2v [conversion](#page-28-2) time" a virtual machine with a single 8GB disk is copied over SSH on a 1GigE network on three-year-old consumer hardware:

#### <span id="page-28-2"></span>**Example 4.2. Typical virt-v2v conversion time**

```
win2k3r2-pv-32.img: 100% [===========================================]D
0h02m57s
virt-v2v: win2k3r2-pv-32 configured with virtio drivers.
```
The size of the disk to be copied is the major factor in determining conversion time. For a virtual machine on average hardware with a single disk of 20GB or less, a conversion usually takes less than 10 minutes.

#### <span id="page-29-0"></span>**4.3.2.1. virt-v2v**

**virt-v2v** converts virtual machines from a foreign hypervisor to run on Red Hat Enterprise Virtualization. The general command syntax for converting machines to run on Red Hat Enterprise Virtualization is:

virt-v2v -i libvirtxml -o rhev -os storage.example.com:/exportdomain - network rhevm *guest\_name.xml* virt-v2v -o rhev -os storage.example.com:/exportdomain --network rhevm *guest\_name* virt-v2v -ic esx://esx.example.com/?no\_verify=1 -o rhev -os storage.example.com:/exportdomain --network rhevm *guest\_name*

A full specification of the parameters which can be used with **virt-v2v** is available in Section 7.1, "virt-v2v [Parameters".](#page-49-0)

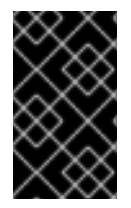

#### **IMPORTANT**

Presently, **virt-v2v** does not support converting a virtual machine with more than four IDE disks to Red Hat Enterprise Virtualization. Attempting to convert a virtual machine with five or more disks will fail.

#### <span id="page-29-1"></span>**4.3.2.2. Converting a local Xen virtual machine**

Ensure that the virtual machine's XML is available locally, and that the storage referred to in the XML is available locally at the same paths.

To convert the virtual machine from an XML file, run:

```
virt-v2v -i libvirtxml -o rhev -os storage.example.com:/exportdomain --
network rhevm guest_name.xml
```
Where **storage.example.com:/exportdomain** is the export storage domain, **rhevm** is the locally managed network to connect the converted virtual machine's network to, and **guest\_name.xml** is the path to the virtual machine's exported xml.

You may also use the *--bridge* parameter to connect to a locally managed network if your virtual machine only has a single network interface. If your virtual machine has multiple network interfaces, edit **/etc/virt-v2v.conf** to specify the network mapping for all interfaces.

To convert the virtual machine from a running Xen hypervisor, run:

```
virt-v2v -ic xen:/// -o rhev -os storage.example.com:/exportdomain --
network rhevm guest_name
```
Where **storage.example.com:/exportdomain** is the export storage domain, **rhevm** is the locally managed network to connect the converted virtual machine's network to, and *guest\_name* is the name of the Xen virtual machine.

You may also use the *--bridge* parameter to connect to a locally managed network if your virtual

<span id="page-30-2"></span>machine only has a single network interface. If your virtual machine has multiple network interfaces, edit **/etc/virt-v2v.conf** to specify the network mapping for all interfaces.

If your guest uses a Xen paravirtualized kernel (it would be called something like **kernel-xen** or **kernel-xenU**), **virt-v2v** will attempt to install a new kernel during the conversion process. You can avoid this requirement by installing a regular kernel, which will not reference a hypervisor in its name, alongside the Xen kernel prior to conversion. You should not make this newly installed kernel your default kernel, because Xen will not boot it. **virt-v2v** will make it the default during conversion.

#### <span id="page-30-0"></span>**4.3.2.3. Converting a remote Xen virtual machine**

Xen virtual machines can be converted remotely using SSH. Ensure that the host running the virtual machine is accessible via SSH. Even on a guest with multiple disks, each virtual disk transfer requires a separate SSH session.

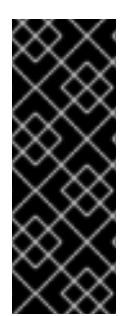

#### **IMPORTANT**

It is recommended to set up SSH keys for authentication prior to the remote virtual machine conversion. Otherwise, a user will be required to manually enter SSH credentials for each guest disk being transferred. Failure to enter a password manually in the time after the transfer completes but before the SSH negotiation times out will cause **virt-v2v** to fail. This is especially important for large disks, as the disk transfer can take an unspecified length of time.

To convert the virtual machine, run:

virt-v2v -o rhev -ic xen+ssh://root@vmhost.example.com -os storage.example.com:/exportdomain --network rhevm *guest\_name*

Where **vmhost.example.com** is the host running the virtual machine,

**storage.example.com:/exportdomain** is the export storage domain, **rhevm** is the locally managed network to connect the converted virtual machine's network to, and *guest\_name* is the name of the Xen virtual machine.

You may also use the *--bridge* parameter to connect to a locally managed network if your virtual machine only has a single network interface. If your virtual machine has multiple network interfaces, edit **/etc/virt-v2v.conf** to specify the network mapping for all interfaces.

If your guest uses a Xen paravirtualized kernel (it would be called something like **kernel-xen** or **kernel-xenU**), **virt-v2v** will attempt to install a new kernel during the conversion process. You can avoid this requirement by installing a regular kernel, which will not reference a hypervisor in its name, alongside the Xen kernel prior to conversion. You should not make this newly installed kernel your default kernel, because Xen will not boot it. **virt-v2v** will make it the default during conversion.

#### <span id="page-30-1"></span>**4.3.2.4. Converting a local KVM virtual machine**

Use the following procedure to convert a local KVM virtual machine:

#### **Procedure 4.6. Converting a local KVM virtual machine**

- 1. **Stop the virtual machine.**
	- a. Ensure that the virtual machine is stopped prior to running the v2v process. If the virtual machine is in a clustered Red Hat Enterprise Linux HA virtual machine environment, stop

and disable the virtual machine resource in cluster node using the command:

clusvcadm -d vm:<guest>

- b. After stopping the virtual machine, run **virsh define <path-to-guest.xml>** to place the stopped virtual machine under the control of libvirt. This command allows **virt-v2v** to recognize the virtual machine and enable it to be converted.
- 2. **Convert the virtual machine.**

To convert the virtual machine, run:

virt-v2v -o rhev -os storage.example.com:/exportdomain --network rhevm *guest\_name*

Where **storage.example.com:/exportdomain** is the export storage domain, **rhevm** is the locally managed network to connect the converted virtual machine's network to, and *guest\_name* is the name of the KVM virtual machine.

You may also use the *--bridge* parameter to connect to a locally managed network if your virtual machine only has a single network interface. If your virtual machine has multiple network interfaces, edit **/etc/virt-v2v.conf** to specify the network mapping for all interfaces.

#### <span id="page-31-0"></span>**4.3.2.5. Converting a remote KVM virtual machine**

KVM virtual machines can be converted remotely via SSH. Ensure that the host running the virtual machine is accessible via SSH, and that the virtual machine is stopped prior to running the v2v process. Even on a guest with multiple disks, each virtual disk transfer requires a separate SSH session.

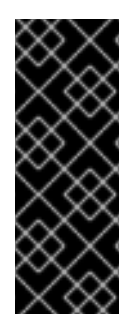

#### **IMPORTANT**

It is recommended to set up SSH keys for authentication prior to the remote virtual machine conversion. Otherwise, a user will be required to manually enter SSH credentials for each guest disk being transferred. Failure to enter a password manually in the time after the transfer completes but before the SSH negotiation times out will cause **virt-v2v** to fail. This is especially important for large disks, as the disk transfer can take an unspecified length of time.

To convert the virtual machine, run:

virt-v2v -ic qemu+ssh://root@kvmhost.example.com/system -o rhev -os storage.example.com:/exportdomain --network rhevm *guest\_name*

Where **kvmhost.example.com** is the host running the virtual machine,

**storage.example.com:/exportdomain** is the export storage domain, **rhevm** is the locally managed network to connect the converted virtual machine's network to, and *guest\_name* is the name of the KVM virtual machine.

You may also use the *--bridge* parameter to connect to a locally managed network if your virtual machine only has a single network interface. If your virtual machine has multiple network interfaces, edit **/etc/virt-v2v.conf** to specify the network mapping for all interfaces.

#### <span id="page-32-0"></span>**4.3.2.6. Converting a VMware ESX / ESX(i) virtual machine**

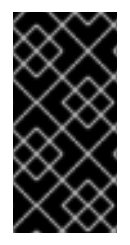

#### **IMPORTANT**

When converting a Windows virtual machine from VMware ESX / ESX(i), ensure that VMware Tools is not installed on the virtual machine. The VMware Tools must be uninstalled prior to the conversion process. If a virtual machine is converted with the VMware Tools installed, it will not function correctly.

Ensure that the virtual machine is stopped prior to running the v2v process.

To convert the virtual machine, run:

```
virt-v2v -ic esx://esx.example.com/ -o rhev -os
storage.example.com:/exportdomain --network rhevm guest_name
```
Where **storage.example.com:/exportdomain** is the export storage domain, **rhevm** is the locally managed network to connect the converted virtual machine's network to, and *guest\_name* is the name of the virtual machine.

You may also use the *--bridge* parameter to connect to a locally managed network if your virtual machine only has a single network interface. If your virtual machine has multiple network interfaces, edit **/etc/virt-v2v.conf** to specify the network mapping for all interfaces.

#### **Authenticating to the ESX / ESX(i) server**

Connecting to the ESX / ESX(i) server will require authentication. **virt-v2v** supports password authentication when connecting to ESX / ESX(i). It reads passwords from **\$HOME/.netrc**. The format of this file is described in **netrc(5)**. An example entry is:

machine esx.example.com login root password s3cr3t

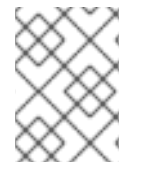

#### **NOTE**

The **.netrc** file must have a permission mask of 0600 to be read correctly by **virtv2v**.

#### **Connecting to an ESX / ESX(i) server with an invalid certificate**

In non-production environments, the ESX / ESX(i) server may have a non-valid certificate, for example a self-signed certificate. In this case, certificate checking can be explicitly disabled by adding *? no\_verify=1* to the connection URI as shown below:

... -ic esx://esx.example.com/?no\_verify=1 ...

#### <span id="page-32-1"></span>**4.3.3. Importing and running the converted virtual machine**

On successful completion, **virt-v2v** will upload the exported virtual machine to the specified export domain. To import and run the converted virtual machine:

**Procedure 4.7. Importing and running the converted virtual machine**

- <span id="page-33-1"></span>1. In the Red Hat Enterprise Virtualization Administration Portal, select the export domain from the **Storage** tab. The export domain must have a status of **Active**.
- 2. Select the **VM Import** tab in the details pane to list the available virtual machines to import.
- 3. Select one or more virtual machines and click **Import**. The **Import Virtual Machine(s)** window will open.
- 4. In the drop-down menus, select the select the **Default Storage Domain**, **Cluster**, and **Cluster Quota** in the data center.
- 5. Select the **Collapse Snapshots** check box to remove snapshot restore points and include templates in template-based virtual machines. Click **OK** to import the virtual machines.

For more information on importing virtual machines, refer to the *Red Hat Enterprise Virtualization Administration Guide*.

#### **Network configuration**

**virt-v2v** cannot currently reconfigure a guest's network configuration. If the converted guest is not connected to the same subnet as the source, the guest's network configuration may have to be updated manually.

#### <span id="page-33-0"></span>**4.3.4. Scripting the v2v process**

The entire v2v process can be scripted, enabling the automated batch processing of a large number of virtual machines. The process is broken up into two steps, which must be run on separate hosts.

#### **Procedure 4.8. Scripting the v2v process**

- 1. Use **virt-v2v** to convert the virtual machines and copy them to the export storage domain. This step must be run on a Linux host. The process is detailed in Section 4.3.2, ["Converting](#page-30-2) a virtual machine".
- 2. Once the conversion is complete, use the Red Hat Enterprise Virtualization Administration Portal to import the virtual machines from the export storage domain. This step must be run on the Red Hat Enterprise Virtualization Manager server.

For more information on importing a virtual machine with the Red Hat Enterprise Virtualization Administration Portal, see the *Red Hat Enterprise Virtualization Administration Guide*.

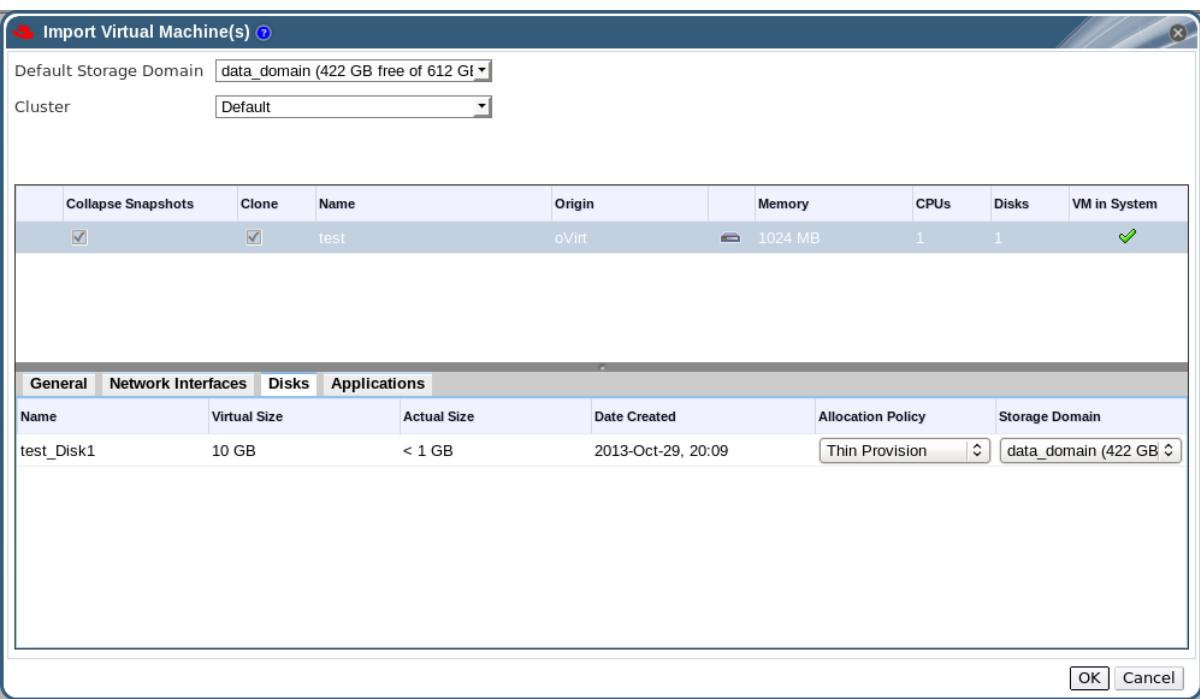

#### **Figure 4.4. Importing a virtual machine with the Red Hat Enterprise Virtualization Administration Portal**

Alternatively, the Python SDK or the command line can also be used to import the virtual machines from the export storage domain:

To import the virtual machines using the SDK, use the following:

**Example 4.3. Importing virtual machines from the export storage domain using the SDK**  $api = API(url="http(s))://...:.../api",$ username="...", password="...", filter=False, debug=True) sd = api.storagedomains.get(id="from-sd-id")  $import\_candidate = sd.vms.get(id="vm-to-import")$ import\_candidate.import\_vm(action=params.Action( cluster=api.clusters.get(id="to-cluster-id"), storage\_domain=api.storagedomains.get(id="to-sd-id")))

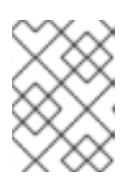

#### **NOTE**

When using the SDK method, entities can also be fetched and passed using *name=*.

To import the virtual machines using the command line, connect to the Red Hat Enterprise Virtualization Manager shell and use the following command:

**Example 4.4. Importing virtual machines from the export storage domain using the command line**

```
action vm "vm-to-import" import_vm --storagedomain-identifier
"from-sd-id" --cluster-id "to-cluster-id" --storage_domain-id "to-
sd-id"
```
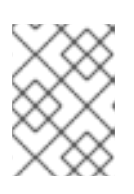

#### **NOTE**

When using the command line method, entities can also be fetched and passed using *-name*.

#### <span id="page-35-0"></span>**4.3.5. Scripted bulk v2v process**

For bulk import scenarios, it is advantageous to be able to perform the scripted v2v process from a single host. Remote procedure calls to the Red Hat Enterprise Virtualization Manager can be made using the REST API. This enables a single script running on a single Linux host to perform both steps of the v2v process. Figure 4.5, ["Scripted](#page-35-1) bulk v2v process" illustrates the steps performed by the script.

<span id="page-35-1"></span>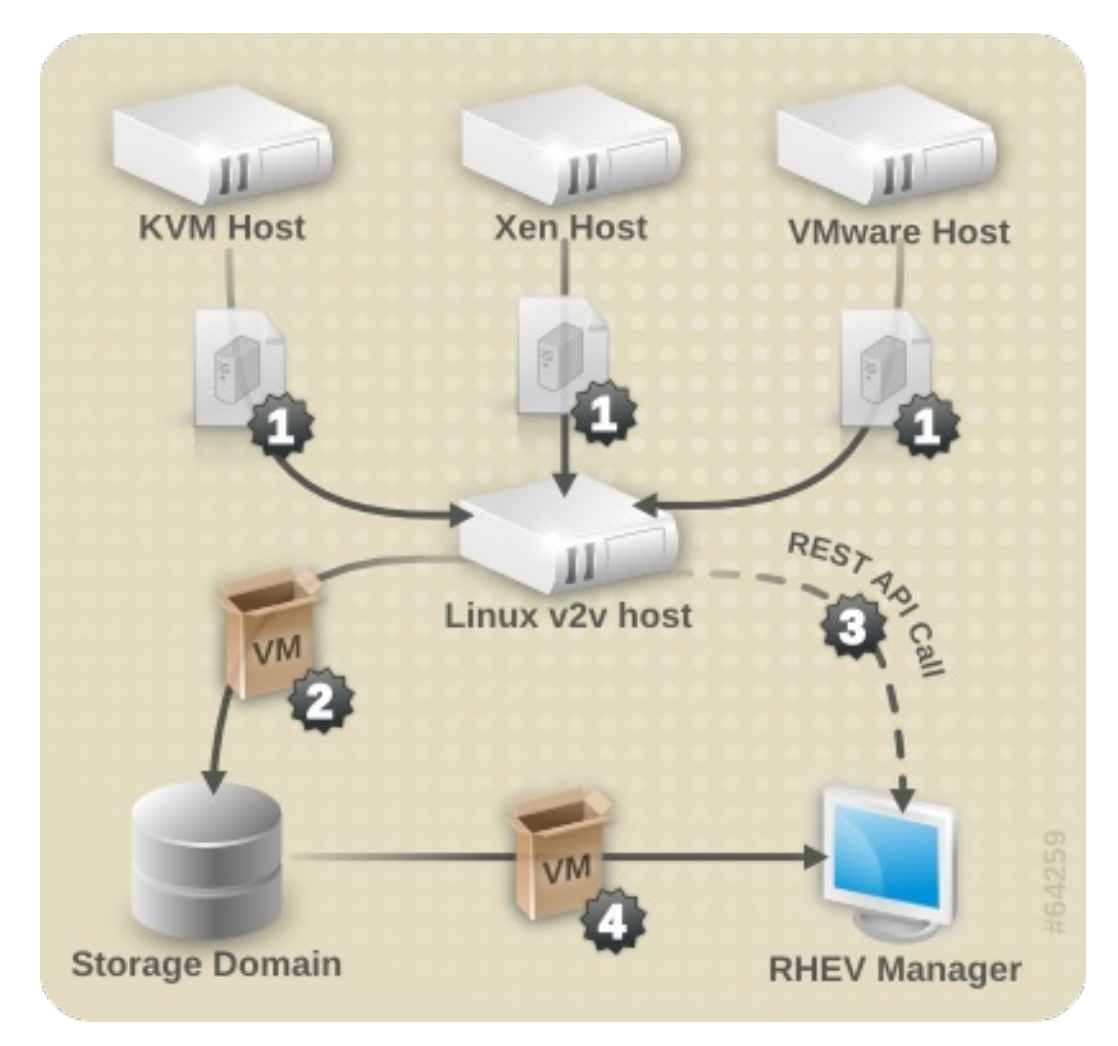

#### **Figure 4.5. Scripted bulk v2v process**

The scripted bulk v2v process involves the following steps, as shown in Figure 4.5, ["Scripted](#page-35-1) bulk v2v process":

- 1. The virtual machine image is retrieved from the source hypervisor.
- 2. The virtual machine image is packaged and copied to the export storage domain.
- 3. A remote procedure call is made to the Red Hat Enterprise Virtualization Manager, telling it to import the virtual machine.
- 4. The Manager imports the virtual machine from the export storage domain.

To configure and run the scripted bulk v2v process:

#### **Procedure 4.9. Configuring and running the scripted bulk v2v process**

- 1. Ensure the REST API is enabled on the Red Hat Enterprise Virtualization Manager, and it is accessible from the Linux host running the v2v process. For more information about the REST API, see the *Red Hat Enterprise [Virtualization](https://access.redhat.com/documentation/en-US/Red_Hat_Enterprise_Virtualization/3.6/html/REST_API_Guide/index.html) REST API Guide Guide*.
- 2. On the Linux host, create the file **v2v.sh** with the following contents. Ensure you edit the script to contain appropriate values for your environment.

```
Example 4.5. Single host v2v script
  #!/bin/sh
  # Declare all VMs to import
  XENDOMAINS=("rhelxen" "rhel5")
  KVMDOMAINS=("rhelkvm")
  VMWAREVMS=("rhel54vmware")
  # Iterate through each Xen domain, performing the conversion
  for domain in ${XENDOMAINS[@]}
  do
          virt-v2v -ic xen:///localhost -o rhev -os
  storage.example.com:/exportdomain --network rhevm $domain
  done
  # Iterate through each KVM domain, performing the conversion
  for domain in ${KVMDOMAINS[@]}
  do
          virt-v2v -o rhev -os storage.example.com:/exportdomain --
  network rhevm $domain
  done
  # Iterate through each VMware VM, performing the conversion
  for vm in ${VMWAREVMS[@]}
  do
          virt-v2v -ic esx://esx.example.com/?no_verify=1 -o rhev -
  os storage.example.com:/exportdomain --network rhevm $vm
  done
  # Call the import VM procedure remotely on the RHEV Manager
  export BASE_URL='https://[rhevm-host]'
  export HTTP_USER='user@internal'
  export HTTP_PASSWORD='password'
  curl -o rhevm.cer http://[rhevm-host]/ca.crt
  # Get the export storage domains
```

```
curl -X GET -H "Accept: application/xml" -u
"${HTTP_USER}:${HTTP_PASSWORD}" --cacert rhevm.cer
${BASE_URL}/api/storagedomains?search=nfs_export -o exportdomain
EXPORT DOMAIN=`xpath exportdomain
'/storage_domains/storage_domain/@id' | sed -e 's/ id=//' | sed -e
's/"//g'`
# Get the datacenter
curl -X GET -H "Accept: application/xml" -u
"${HTTP_USER}:${HTTP_PASSWORD}" --cacert rhevm.cer
${BASE_URL}/api/datacenters?search=NFS -o dc
DC=`xpath dc '/data_centers/data_center/@id' | sed -e 's/ id=//' |
sed -e 's/"//g'`
# Get the cluster
curl -X GET -H "Accept: application/xml" -u
"${HTTP_USER}:${HTTP_PASSWORD}" --cacert rhevm.cer
${BASE_URL}/api/clusters?search=NFS -o cluster
CLUSTER_ELEMENT=`xpath cluster '/clusters/cluster/@id' | sed -e
's/ id=//' | sed -e 's/"//g'`
# List contents of export storage domain
curl -X GET -H "Accept: application/xml" -u
"${HTTP_USER}:${HTTP_PASSWORD}" --cacert rhevm.cer
${BASE_URL}/api/storagedomains/${EXPORT_DOMAIN}/vms -o vms
# For each vm, export
VMS=`xpath vms '/vms/vm/actions/link[@rel="import"]/@href' | sed -
e 's/ href="//g' | sed -e 's/"/ /g'`
for vms in $VMS
do
        curl -v -u "${HTTP_USER}:${HTTP_PASSWORD}" -H "Content-
type: application/xml" -d
'<action><cluster><name>cluster_name</name></cluster><storage_dom
ain><name>data_domain</name></storage_domain><overwrite>true</over
write><discard_snapshots>true</discard_snapshots></action>' --
cacert rhevm.cer ${BASE_URL}$vms
done
```
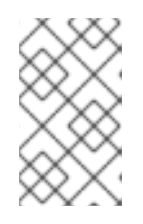

#### **NOTE**

Use the **POST** method to export virtual machines with the REST API. For more information about using the REST API, see the *Red Hat Enterprise [Virtualization](https://access.redhat.com/documentation/en-US/Red_Hat_Enterprise_Virtualization/3.6/html/REST_API_Guide/index.html) REST API Guide*.

3. Run the **v2v.sh** script. It can take several hours to convert and import a large number of virtual machines.

### <span id="page-38-0"></span>**CHAPTER 5. CONVERTING PHYSICAL MACHINES TO VIRTUAL MACHINES**

#### **WARNING**

The Red Hat Enterprise Linux 6 version of the virt-v2v utility has been deprecated. Users of Red Hat Enterprise Linux 6 are advised to create a Red Hat Enterprise 7 virtual machine, and install virt-v2v in that virtual machine. The Red Hat Enterprise Linux 7 version is fully supported and documented in virt-v2v [Knowledgebase](https://access.redhat.com/articles/1351473) articles.

Read this chapter for information about converting physical machines to virtual machines with the Red Hat Physical-to-Virtual (P2V) solution, Virt P2V.

Virt P2V is comprised of both **virt-p2v-server**, included in the virt-v2v package, and the P2V client, available from the Red Hat Customer Portal as **rhel-6.x-p2v.iso**. **rhel-6.x-p2v.iso** is a bootable disk image based on a customized Red Hat Enterprise Linux 6 image. Booting a machine from **rhel-6.x-p2v.iso** and connecting to a V2V conversion server that has **virt-v2v** installed allows data from the physical machine to be uploaded to the conversion server and converted for use with either Red Hat Enterprise Virtualization, or KVM managed by **libvirt**.

Note that the host **must** be running Red Hat Enterprise Linux 6. Other host configurations will not work.

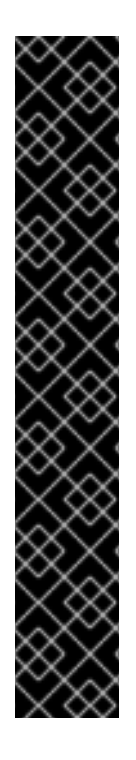

#### **IMPORTANT**

Adhere to the following rules. Failure to do so may cause the loss of data and disk malfunction:

- The Physical to Virtual (P2V) feature requires a Red Hat Enterprise Linux 6 virtualization host with virt-v2v version 0.8.7 or later. You can check your version of virt-v2v by running **\$ rpm -q virt-v2v**.
- Note that you **cannot** convert to a Red Hat Enterprise Linux 5 conversion server, or with a virt-v2v package previous to version 0.8.7-6.el6.
- A number of operating systems can be converted from physical machines to virtual machines, but be aware that there are known issues converting physical machines using software RAID. Red Hat Enterprise Linux 6 machines with a filesystem root on a software RAID md device may be converted to guest virtual machines. Red Hat Enterprise Linux 4 and Red Hat Enterprise Linux 5 physical machines with their filesystem root on a software RAID md device **cannot** be converted to virtual machines. There is currently no workaround available.

### <span id="page-38-1"></span>**5.1. PREREQUISITES**

For a physical machine to be converted using the P2V client, it must meet basic hardware requirements in order to successfully boot the P2V client:

- Must be bootable from PXE, Optical Media (CD, DVD), or USB.
- At least 512 MB of RAM.
- An ethernet connection.
- Console access (keyboard, video, mouse).
- An operating system supported by **virt-v2v**:
	- Red Hat Enterprise Linux 3.9
	- Red Hat Enterprise Linux 4
	- Red Hat Enterprise Linux 5
	- Red Hat Enterprise Linux 6
	- Windows XP
	- Windows Vista
	- Windows 7
	- Windows Server 2003
	- Windows Server 2008

### <span id="page-39-0"></span>**5.2. PREPARING TO CONVERT A PHYSICAL MACHINE**

Before you use P2V, you must first prepare your conversion server and download and prepare the **rhel-6.x-p2v.iso** boot media. For full instructions see the *Red Hat Enterprise Linux Installation Guide*. Note that there is one ISO image for both i386 and x86\_64 architectures.

#### <span id="page-39-1"></span>**5.2.1. Install virt-v2v on a conversion server**

A conversion server is any physical server running Red Hat Enterprise Linux 6 or higher with the **virtv2v** package installed on it. To install **virt-v2v** follow the instructions in Chapter 2, *[Installing](#page-10-0) virt-v2v*. **virt-v2v** version 0.8.7-6 or higher is required.

#### <span id="page-39-2"></span>**5.2.2. Enable root login over SSH**

Now that **virt-v2v** is installed, the conversion server must be prepared to accept P2V client connections. The P2V client connects to the conversion server as root using SSH, so root login over SSH must be allowed on the conversion server.

#### **Enable root login over SSH:**

1. As root, edit the sshd\_config file in **/etc/ssh/sshd\_config**:

nano /etc/ssh/sshd\_config

2. Add a line in the Authentication section of the file that says *PermitRootLogin yes*. This line may already exist and be commented out with a "#". In this case, remove the "#".

# Authentication: #LoginGraceTime 2m PermitRootLogin yes #StrictModes yes #MaxAuthTries 6 #MaxSessions 10

- 3. Save the updated **/etc/ssh/sshd\_config** file.
- 4. Restart the SSH server:

service sshd restart

You can now connect to the conversion server as root over SSH.

#### <span id="page-40-0"></span>**5.2.3. Define a target profile in virt-v2v.conf**

Now that you are able to connect to the conversion server as root, it must be pre-configured with details about what to do with the virtual machine it creates. These details are given as a target profile in the **/etc/virt-v2v.conf** file on the conversion server.

**Define a target profile in virt-v2v.conf:**

1. As root, edit **/etc/virt-v2v.conf**:

nano /etc/virt-v2v.conf

2. Scroll to the end of the file. Before the final **</virt-v2v>**, add the following:

```
<profile name="myrhev">
<method>rhev</method>
<storage format="raw" allocation="preallocated">
nfs.share.com:/export1
</storage>
<network type="default">
<network type="network" name="rhevm"/>
</network>
</profile>
```
Where:

- **Profile Name** is an arbitrary, descriptive target profile name.
- **Method** is the destination hypervisor type (rhev or libvirt).
- **Storage Format** is the output storage format, either raw or qcow2.
- **Allocation** is the output allocation policy, either preallocated or sparse.
- **Network type** specifies the network to which a network interface should be connected when imported into Red Hat Enterprise Virtualization. The first network type entry contains details about network configuration before conversion, the second network type entry maps to an after conversion configuration. In the given example, any detected network card is to be mapped to the managed network called rhevm.

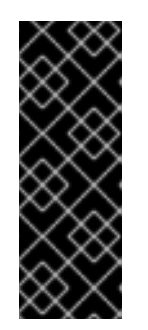

### **IMPORTANT**

The value associated with the **<storage format>** tag (in the above example "nfs.share.com:/export1") must match the value associated with the **<method>** tag. In this example, since the output method is "rhev", the value associated with storage must be an initialized NFS share. For the libvirt method, the storage format value must be an initialized storage domain that exists locally on the conversion server, for example "default".

You have created a target profile that defines what will happen to the virtual machine that results from this P2V conversion.

### <span id="page-41-0"></span>**5.2.4. Create the bootable media**

P2V uses bootable media to create a bootable image of the hard drive of a physical machine and send it to the conversion server for import into a hypervisor. You will need a Red Hat subscription to download the **rhel-6.x-p2v.iso** ISO. Follow the instructions on preparing bootable media from the *Red Hat Enterprise Linux Installation Guide*. Note that there is only one ISO image for both i386 and x86\_64 architectures.

#### The latest release of **rhel-6.x-p2v.iso** can be found at

[https://rhn.redhat.com/rhn/channels/PackageList.do?filter\\_string=virt-p2v&cid=10508](https://rhn.redhat.com/rhn/channels/PackageList.do?filter_string=virt-p2v&cid=10508). The ISO file will be installed in **/usr/share/virt-p2v/**.

#### **Create the appropriate bootable media:**

The **rhel-6.x-p2v.iso** file can be used three ways: as a bootable disk, a PXE boot image, and as a bootable USB device.

- Burn the ISO to a blank CD-ROM or DVD-ROM, and insert it into the disk drive of the physical machine that is to be converted. To boot properly from this boot media, some changes to BIOS settings may be required to ensure that the optical disk drive is first in the boot order.
- Use the ISO to create a bootable USB media. To boot properly from this boot media, some changes to BIOS settings may be required to ensure that the USB device is first in the boot order. In addition, some BIOSes do not support booting from USB media. The P2V client disk image is approximately 100 MB, so the USB device must be large enough to hold the disk image.
- Prepare a PXE Boot image for your existing PXE server. To boot from PXE, some changes to BIOS settings may be required to ensure that the PXE boot is first in the boot order.

More information about creating boot media can be found in Appendix A, *Additional [procedures](#page-54-0)*.

You have finished preparing and are now ready to move on to converting a physical machine to a virtual machine.

### <span id="page-41-1"></span>**5.3. CONVERTING PHYSICAL MACHINES TO VIRTUAL MACHINES**

By now you have prepared a conversion server and your chosen bootable media. Next you will boot the P2V client, connect to your conversion server, and convert your physical machine. The conversion process can take a long time, especially when large physical disks are being converted.

#### **Procedure 5.1. Converting a physical machine to a virtual machine**

#### <span id="page-42-0"></span>1. **Boot the P2V client boot media on the conversion server.**

Boot the P2V client boot media on the conversion server that you created in preparation for your conversion. Because the P2V client is built on a Red Hat Enterprise Linux 6 live image, the Red Hat Enterprise Linux 6 splash image is displayed while the tool is booting.

#### 2. **Configure networking if necessary.**

Generally, the P2V client configures networking automatically using DHCP. If it is unable to configure networking automatically, you will need to configure it manually. **IP Address**, **Gateway**, and **Prefix** are required fields. Enter values that are appropriate for your network, and click **Use these network settings**.

Note, the P2V client does not support NIC teaming configurations for converting physical machines to virtual machines.

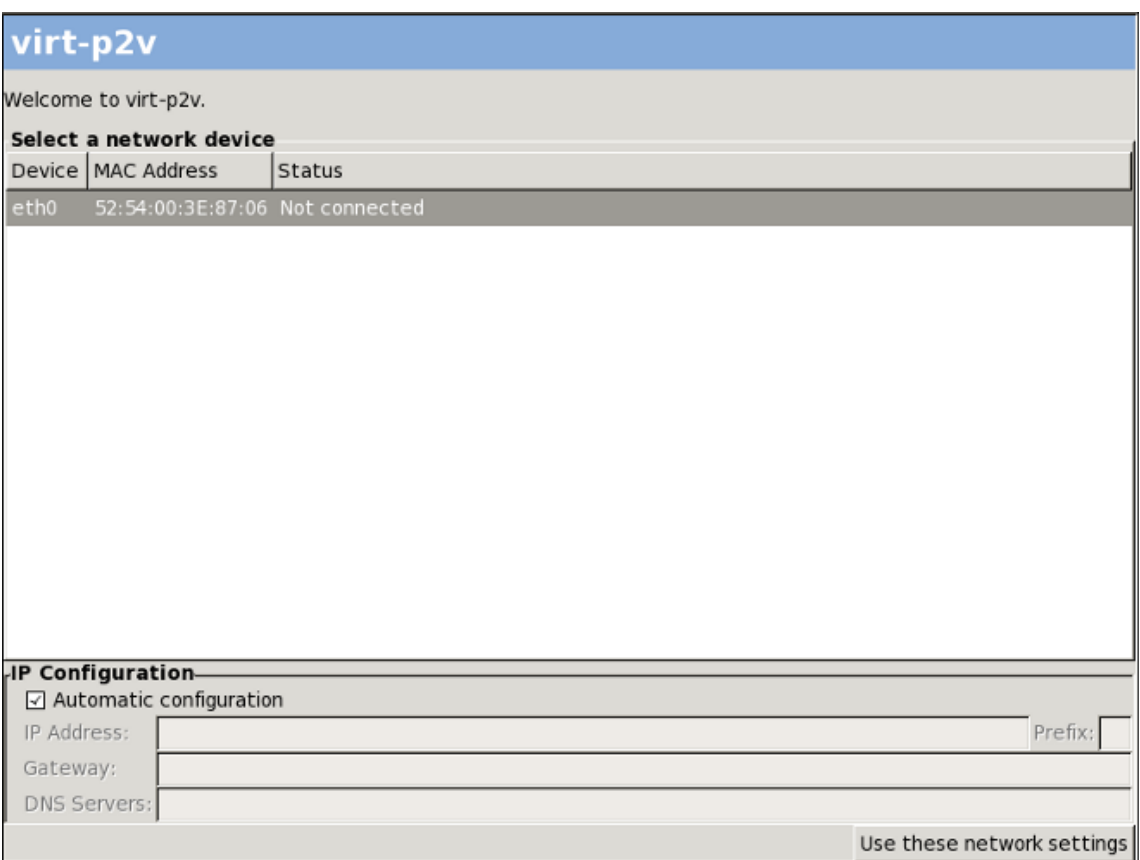

#### **Figure 5.1. Network configuration on the P2V client**

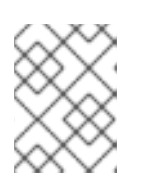

#### **NOTE**

To prevent automatic network configuration and configure your network manually, disconnect the physical machine from the network before booting.

#### 3. **Connect to the conversion server.**

When networking is configured, you are prompted for connection details for the conversion server. These include **Hostname** (either host name or IP address), **Username** (this must be root), and **Password**. Enter these details and click **Connect**.

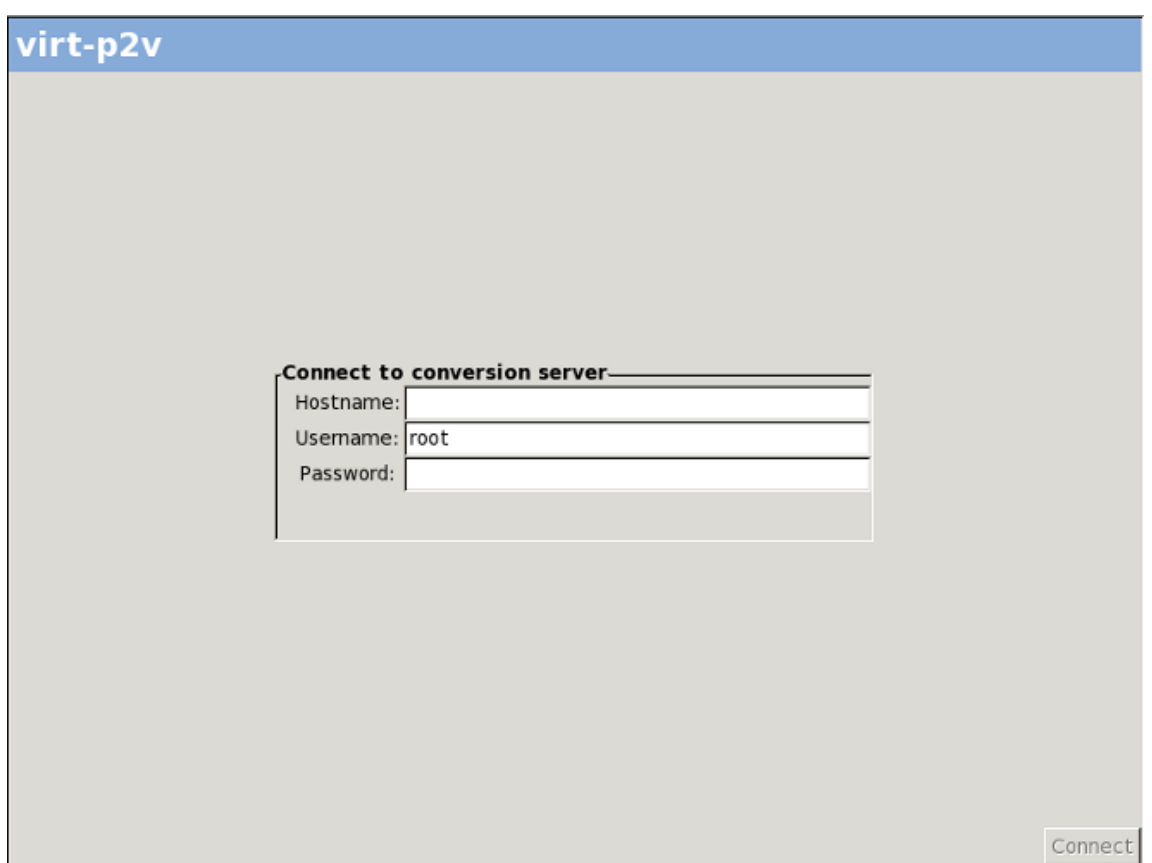

**Figure 5.2. Connecting to the conversion server**

4. **Configure the target virtual machine and select hardware to convert.**

After connecting to your conversion server, configure the virtual hardware that will be attached to the converted physical machine, and select the physical hardware to be converted.

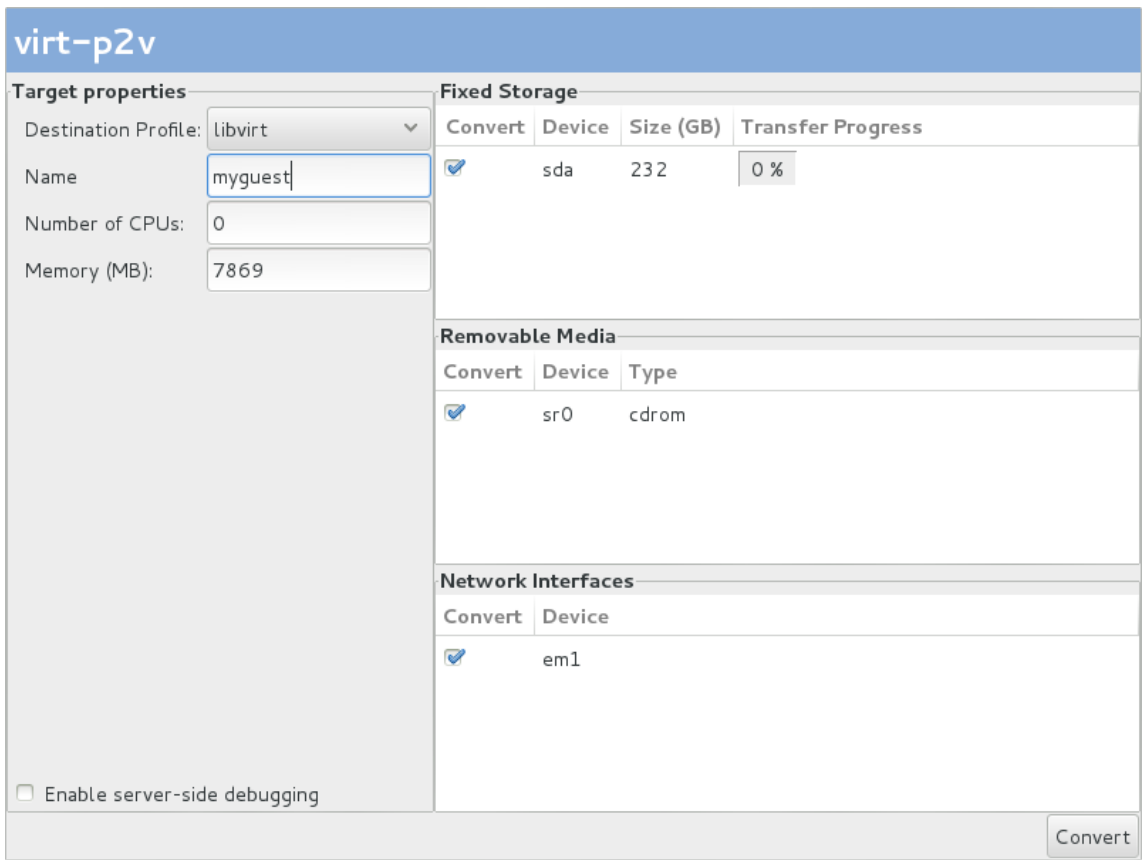

#### **Figure 5.3. Configuring the virtual machine**

- 1. Configure the following under **Target Properties**:
	- Select a **Destination Profile** from the drop down menu. These reflect the target profiles included in the **/etc/virt-v2v.conf** file on the conversion server.
	- Enter a **Name** in **Target Properties** for the virtual machine that will result from the conversion.
	- The **Number of CPUs** and **Memory(MB)** in **Target Properties** are automatically detected and completed. Change these values if more CPUs or memory, or both, are desired on the outputted virtual machine.
- 2. Under **Fixed Storage**, select one or more devices to convert. At least one Fixed Storage device must be converted, including the device containing the operating system installation.
- 3. Under **Removable Media**, select one or more devices to convert.
- 4. Under **Network Interfaces**, select one or more network interfaces to convert.
- 5. *Optional*: If you wish to print debugging messages to a file, select the **Enable serverside debugging** check box. This instructs the server to write **LIBGUESTFS\_TRACE** and **LIBGUESTFS\_DEBUG** output during the conversion process.

Note, the **Enable server-side debugging** check box is available only in Red Hat Enterprise Linux 6.5 and above. See Refer to Section 6.2, "Debugging P2V [conversions"](#page-47-2) for more information on debugging P2V conversions.

6. Click **Convert**.

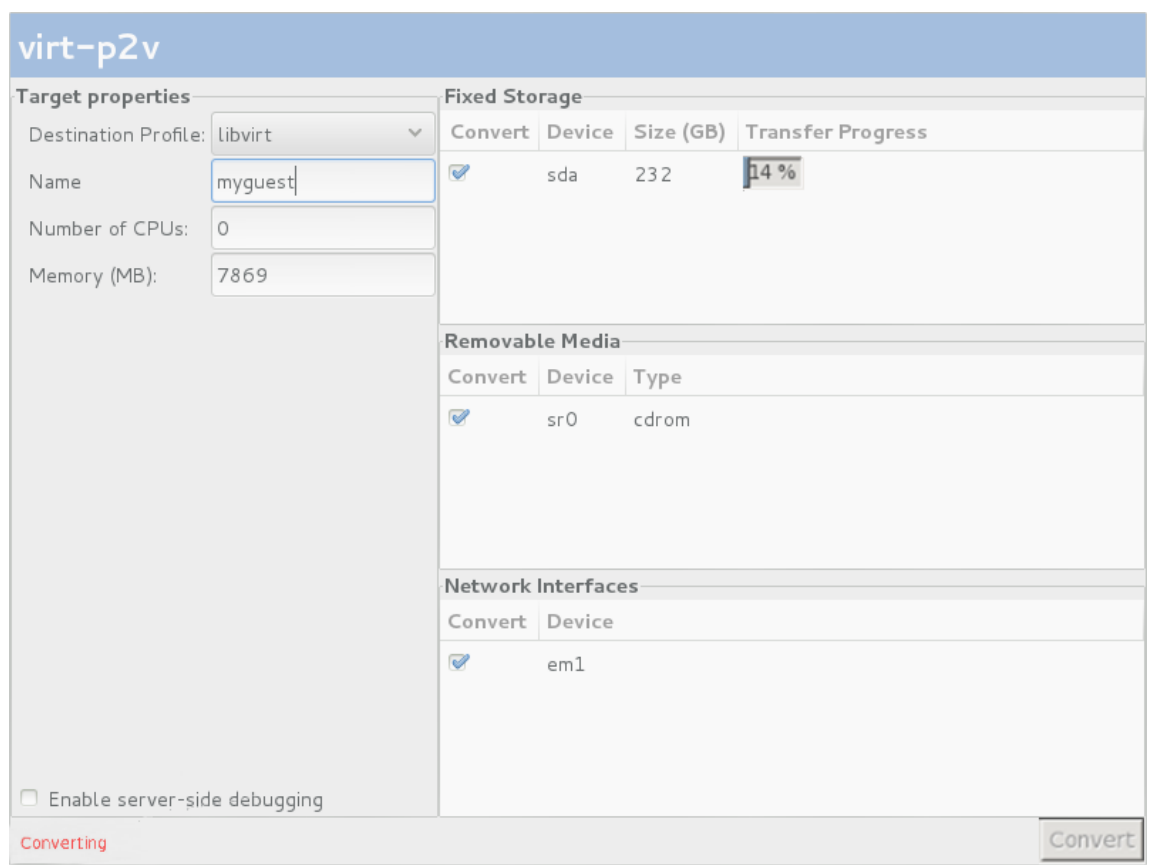

**Figure 5.4. Conversion in process**

When the conversion is complete, a success message is displayed. You can shut down the physical machine.

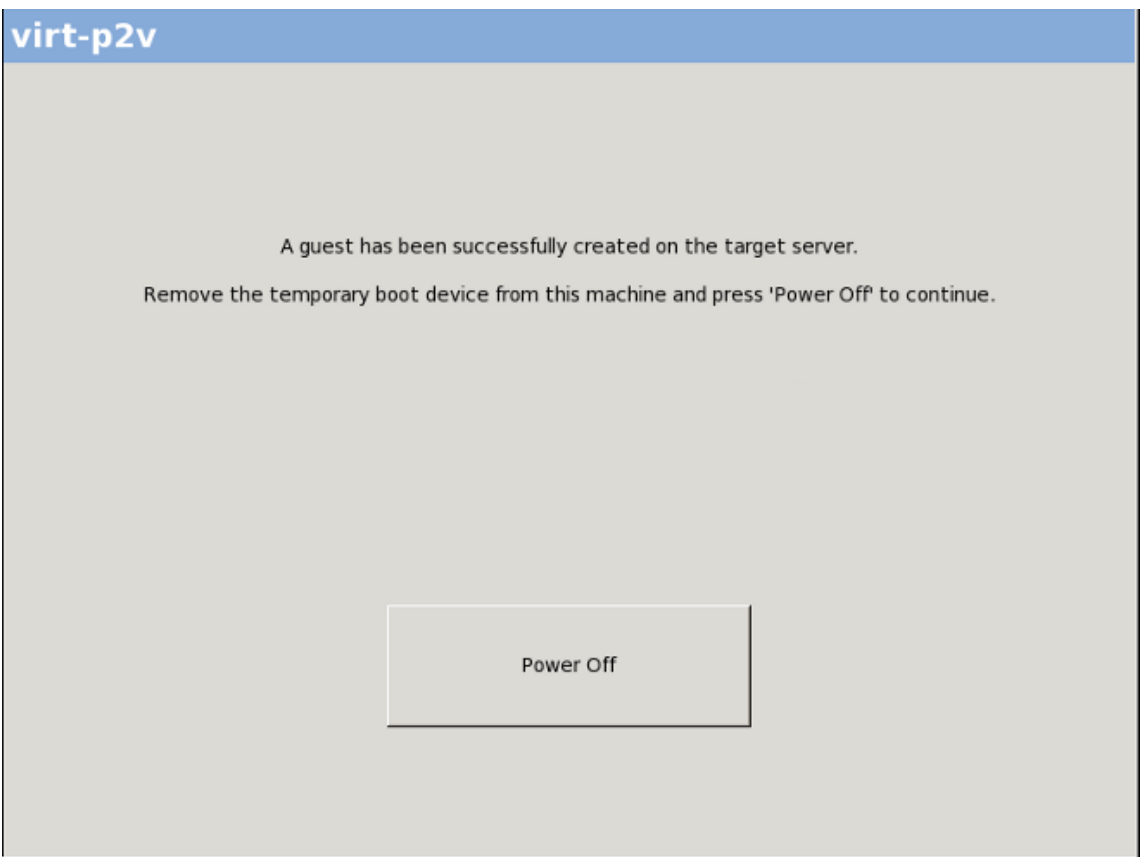

**Figure 5.5. Conversion successfully completed**

You have converted your physical machine into a virtual machine. You can now import and run it on a hypervisor.

### <span id="page-46-0"></span>**5.4. IMPORTING AND RUNNING CONVERTED VIRTUAL MACHINES ON TARGET HYPERVISORS**

Now that you have converted your physical machine to a virtual machine, it can be run on a hypervisor.

For information on running the converted physical machine as a virtual machine on Red Hat Enterprise Linux using virt-manager, see:

Section 3.4, "Running converted virtual [machines"](#page-20-2)

For information on importing and running the converted physical machine as a virtual machine in Red Hat Enterprise Virtualization using the Red Hat Enterprise Virtualization Manager, see:

Section 4.3.3, ["Importing](#page-33-1) and running the converted virtual machine"

### <span id="page-47-0"></span>**CHAPTER 6. DEBUGGING AND TROUBLESHOOTING**

### <span id="page-47-1"></span>**6.1. DEBUGGING V2V CONVERSIONS**

Problems encountered when attempting a V2V conversion can be more easily explained to engineers or support services if debugging messages are enabled when V2V is run.

Exporting the debugging messages increases the verbosity of the V2V process, causing **virt-v2v** to print out messages as it runs. These messages will be displayed in the terminal from which **virt-v2v** is run.

Simple redirection can be used to print **virt-v2v** debug messages to a file. The conversion runs normally like this:

```
virt-v2v -i libvirtxml -os pool --bridge bridge_name guest_name.xml
```
Instead, edit this command to export the debug messages to the **virt-v2v.log** file. To do this, prefix the above command with the environment variables **LIBGUESTFS\_TRACE=1 LIBGUESTFS\_DEBUG=1**, and redirect the output to the **virt-v2v.log** file by adding **... 2>&1 | tee virt-v2v.log** to the end of the command.

```
LIBGUESTFS_TRACE=1 LIBGUESTFS_DEBUG=1 virt-v2v -i libvirtxml -os pool --
bridge bridge_name guest_name.xml ... 2>&1 | tee virt-v2v.log
```
### <span id="page-47-2"></span>**6.2. DEBUGGING P2V CONVERSIONS**

Problems encountered during P2V conversion can be more easily explained to engineers or support services if debugging messages are enabled when running **virt-p2v**.

P2V debugging is available in Red Hat Enterprise Linux 6.5 and above.

To enable P2V debugging, select the **Enable server-side debugging** check box on the convert screen in the **virt-p2v** client before clicking the **Convert** button.

This instructs the server to write **LIBGUESTFS\_TRACE** and **LIBGUESTFS\_DEBUG** output during the **virt-p2v** conversion process.

Refer to Chapter 5, *[Converting](#page-42-0) physical machines to virtual machines*for instructions on using **virtp2v**.

### <span id="page-47-3"></span>**6.3. KNOWN ISSUE WITH ISCSI/MPATH/SCSI STORAGE VOLUMES**

It is not possible at the moment with **virt-v2v** to convert a guest with a storage volume in a pool of any of the following types:

- **•** iscsi
- mpath
- scsi

Converting such a guest results in a failed conversion. There is no workaround for this issue.

### <span id="page-48-0"></span>**CHAPTER 7. REFERENCES**

This chapter contains reference information for **virt-v2v**.

### <span id="page-48-1"></span>**7.1. VIRT-V2V PARAMETERS**

The following parameters can be used with **virt-v2v**:

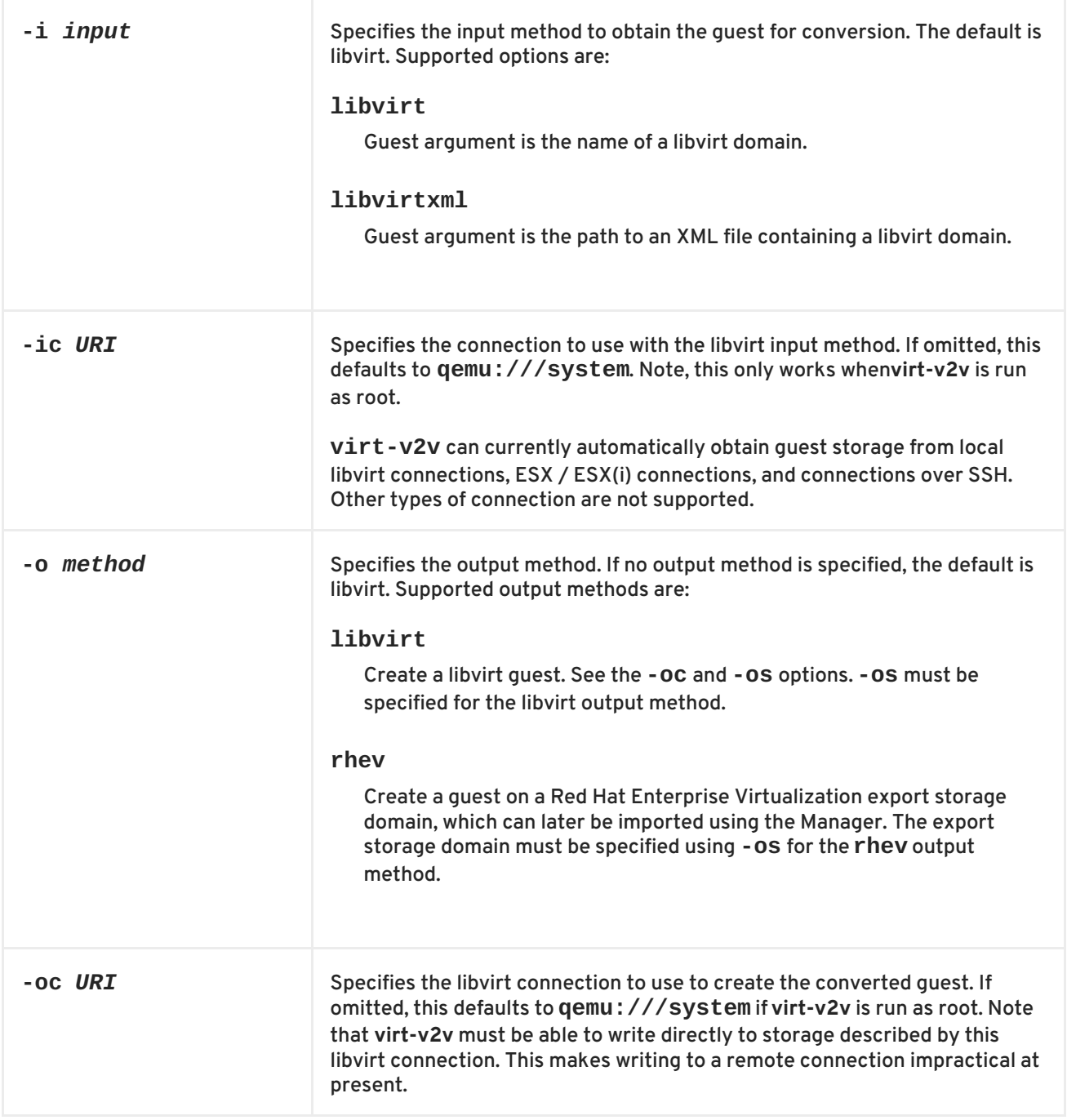

<span id="page-49-0"></span>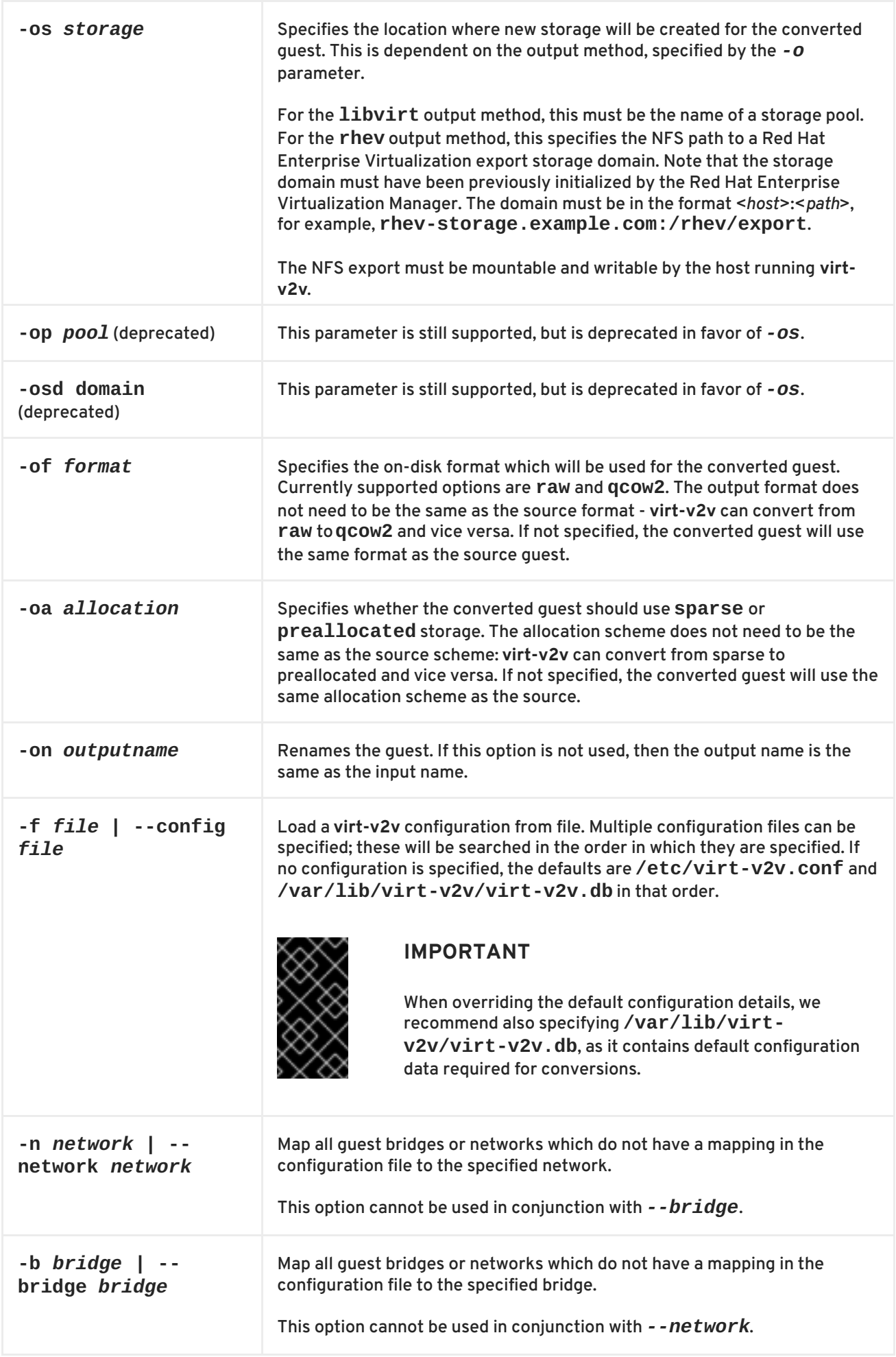

<span id="page-50-1"></span>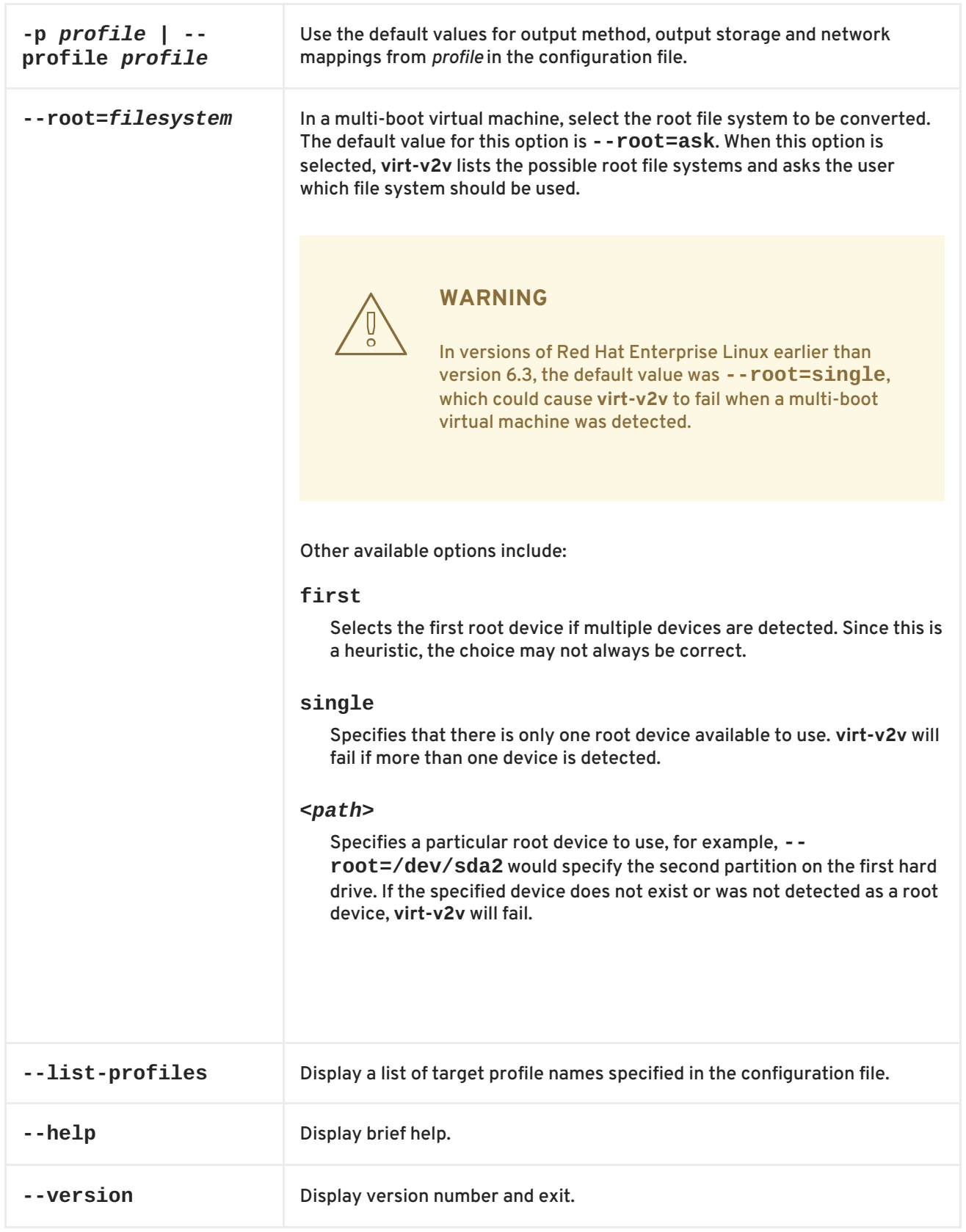

### <span id="page-50-0"></span>**7.2. CONFIGURATION CHANGES**

As well as configuring libvirt appropriately, **virt-v2v** will make certain changes to a virtual machine to enable it to run on a KVM hypervisor either with or without virtIO drivers. These changes are specific to the guest operating system. The details specified here apply to supported Red Hat Enterprise Linux versions and Windows.

### <span id="page-51-0"></span>**7.2.1. Configuration changes for Linux virtual machines**

#### **Table 7.1. virt-v2v changes to Linux virtual machines**

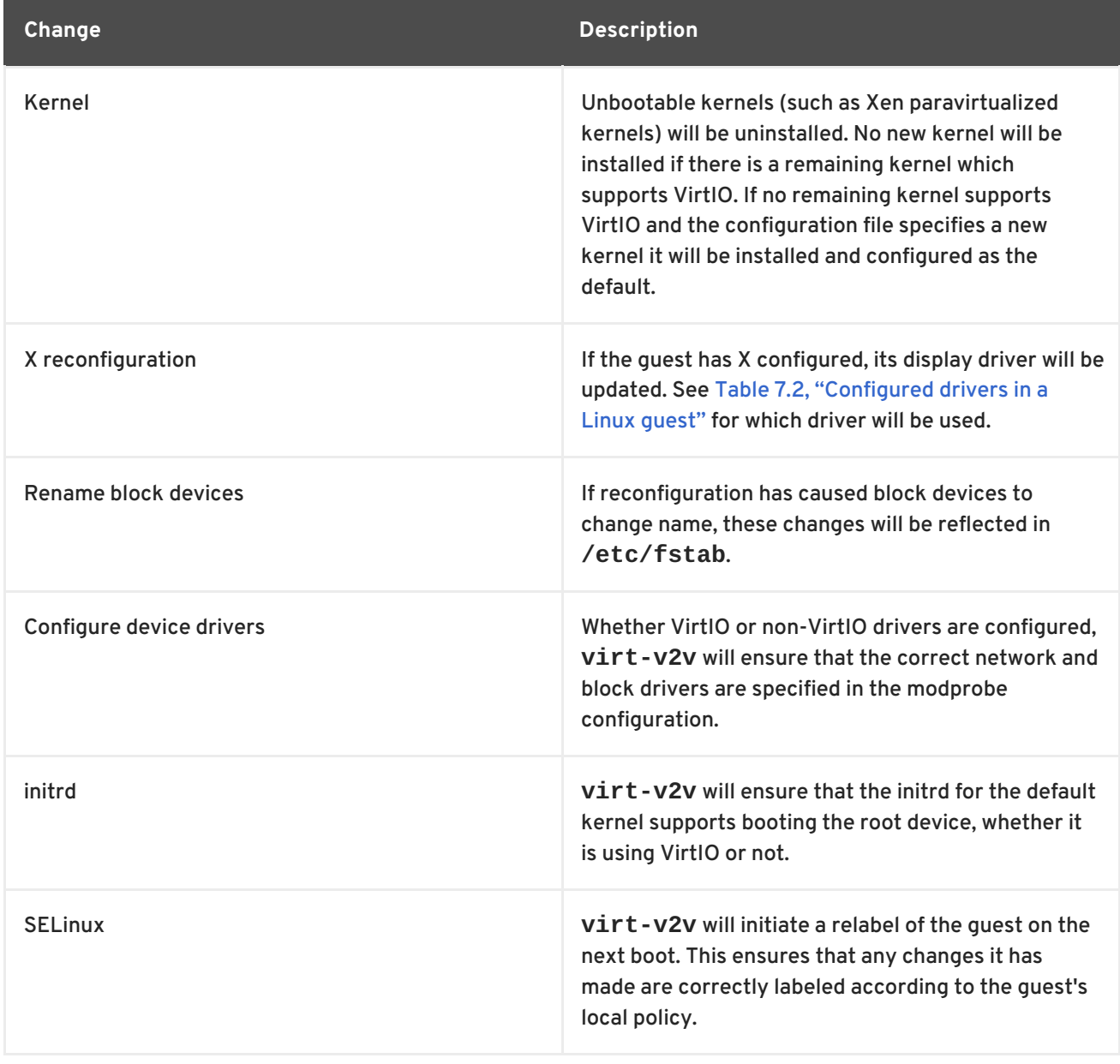

**virt-v2v** will configure the following drivers in a Linux guest:

#### <span id="page-51-1"></span>**Table 7.2. Configured drivers in a Linux guest**

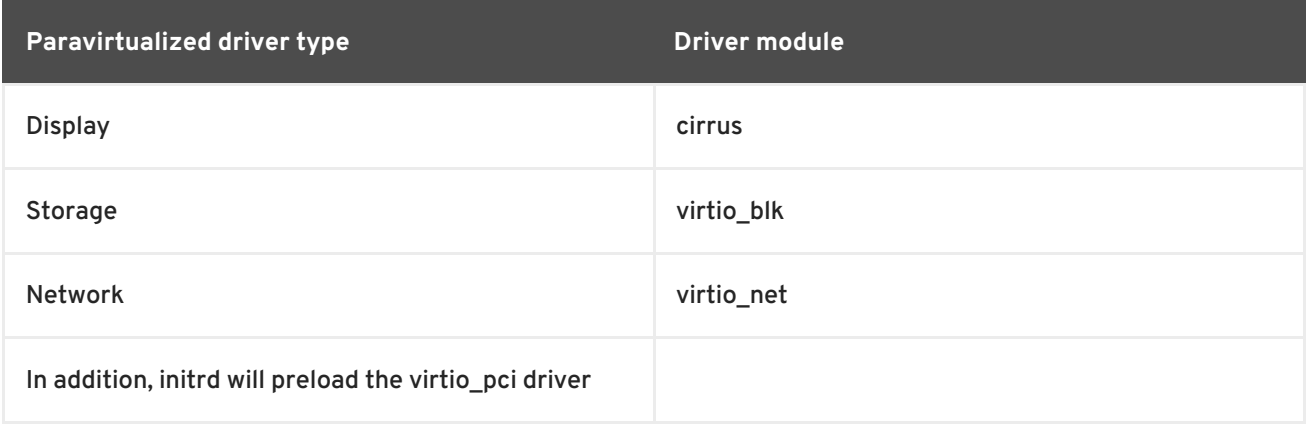

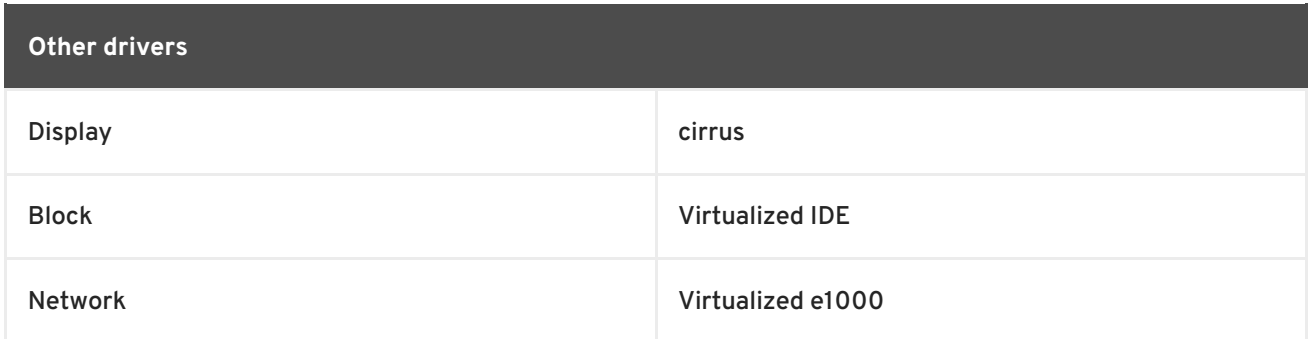

#### <span id="page-52-0"></span>**7.2.2. Configuration changes for Windows virtual machines**

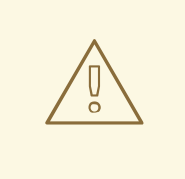

#### **WARNING**

Before converting Windows virtual machines, ensure that the libguestfswinsupport and virtio-win packages are installed on the host running **virt-v2v**. These packages provide support for NTFS and Windows paravirtualized block and network drivers. If you attempt to convert a virtual machine using NTFS without the libguestfs-winsupport package installed, the conversion will fail. If you attempt to convert a virtual machine running Windows without the virtio-win package installed, the conversion will fail giving an error message concerning missing files. See Section 4.3.1.2, ["Preparing](#page-27-1) to convert a virtual machine running Windows" for details.

**virt-v2v** can convert virtual machines running Windows XP, Windows Vista, Windows 7, Windows Server 2003 and Windows Server 2008. The conversion process for virtual machines running Windows is slightly to different to the process for virtual machines running Linux. Windows virtual machine images are converted as follows:

- 1. **virt-v2v** installs VirtIO block drivers.
- 2. **virt-v2v** installs the CDUpgrader utility.
- 3. **virt-v2v** copies VirtIO block and network drivers to **%SystemRoot%\Drivers\VirtIO**. The virtio-win package does not include network drivers for Windows 7 and Windows XP. For those operating systems, the rtl8139 network drivers are used. rtl8139 support must be already available in the guest virtual machine.
- 4. **virt-v2v** adds **%SystemRoot%\Drivers\VirtIO** to **DevicePath**, meaning this directory is automatically searched for drivers when a new device is detected.
- 5. **virt-v2v** makes registry changes to include the VirtIO block drivers in the **CriticalDeviceDatabase** section of the registry, and ensure the CDUpgrader service is started at the next boot.

At this point, **virt-v2v** has completed the conversion. The converted virtual machine is now fully functional, and the conversion is complete for output to KVM managed by libvirt. If the virtual machine is being converted for output to Red Hat Enterprise Virtualization, the Red Hat Enterprise Virtualization Manager will perform additional steps to complete the conversion:

1. The virtual machine is imported and run on the Manager. See the *Red Hat Enterprise Virtualization Administration Guide* for details.

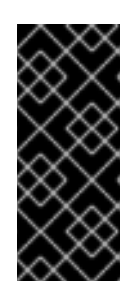

#### **IMPORTANT**

The first boot stage can take several minutes to run, and must not be interrupted. It will run automatically without any administrator intervention other than starting the virtual machine. To ensure the process is not interrupted, no user should log in to the virtual machine until it has quiesced. You can check for this in the Manager GUI.

- 2. If the guest tools ISO has been uploaded to the Manager, as detailed in Section 4.3.1.2, ["Preparing](#page-27-1) to convert a virtual machine running Windows", the Manager attaches the guest tools CD to the virtual machine.
- 3. CDUpgrader detects the guest tools ISO and installs all the VirtIO drivers from it, including additional tools that are not included in virtio-win. The VirtIO drivers are reinstalled if the drivers in the guest tools ISO are newer than the ones previously installed from virtio-win. This ensures that the tools are kept up to date.

### <span id="page-54-0"></span>**APPENDIX A. ADDITIONAL PROCEDURES**

### <span id="page-54-1"></span>**A.1. CREATING BOOTABLE MEDIA**

The P2V Client can be booted from PXE boot, a bootable USB device, or optical media. Scripts for preparing boot options are included with the **rhel-6.x-p2v.iso** ISO in the LiveOS directory.

#### <span id="page-54-2"></span>**A.1.1. Create a P2V client boot CD**

The exact series of steps that produces a CD from an image file varies greatly from computer to computer, depending on the operating system and disc burning software installed. This procedure describes burning an ISO image to disk using **Brasero** which is included in Red Hat Enterprise Linux 6.

Make sure that your disc burning software is capable of burning discs from image files. Although this is true of most disc burning software, exceptions exist.

- 1. Insert a blank, writable CD into your computer's CD or DVD burner.
- 2. Open the **Applications** menu, choose the **Sound and Video** sub-menu, and click **Brasero Disk Burner**.
- 3. Click the **Burn Image** button.
- 4. Click the **Click here to select a disc image** button.
- 5. Browse to the **rhel-6.x-p2v.iso** and select it for burning.
- 6. Click **Burn**.

Your BIOS may need to be changed to allow booting from your DVD/CD-ROM drive.

#### <span id="page-54-3"></span>**A.1.2. Create a bootable P2V USB media**

1. As root, mount the **rhel-6.x-p2v.iso**:

mkdir /mnt/p2vmount

mount -o loop rhel-6.x-p2v.iso /mnt/p2vmount

- 2. Attach your USB device to the computer. For the **livecd-iso-to-disk** script to function, the USB filesystem *must* be formatted vfat, ext[234] or btrfs.
- 3. From a terminal as root run the **livecd-iso-to-disk** script:

bash /mnt/p2vmount/LiveOS/livecd-iso-to-disk /PATH/TO/rhel-6.xp2v.iso /dev/YOURUSBDEVICE

4. When the script finishes successfully, eject the USB device.

#### <span id="page-54-4"></span>**A.1.3. Create a PXE boot image**

1. As root, mount the **rhel-6.x-p2v.iso**

Ė

mkdir /mnt/p2vmount

mount -o loop rhel-6.x-p2v.iso /mnt/p2vmount

2. From a terminal as root run the **livecd-iso-to-pxeboot** script:

```
bash /mnt/p2vboot/LiveOS/livecd-iso-to-pxeboot /PATH/TO/rhel-6.x-
p2v.iso
```
When the command successfully completes, there is a tftpboot directory in the directory from which the command was run.

3. Rename the newly created tftpboot directory to a more descriptive name:

mv tftpboot/ p2vboot/

4. Copy the p2vboot/ sub-directory to the /tftpboot directory:

cp -R p2vboot/ /tftpboot/

Set up your DHCP, TFTP and PXE server to serve **/tftpboot/p2vboot/pxeboot.0** .

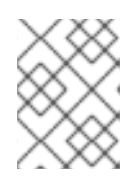

#### **NOTE**

The initrd image contains the whole CD ISO. You will notice when pxebooting that initrd can take a long time to download. This is normal behavior.

### <span id="page-56-0"></span>**APPENDIX B. REVISION HISTORY**

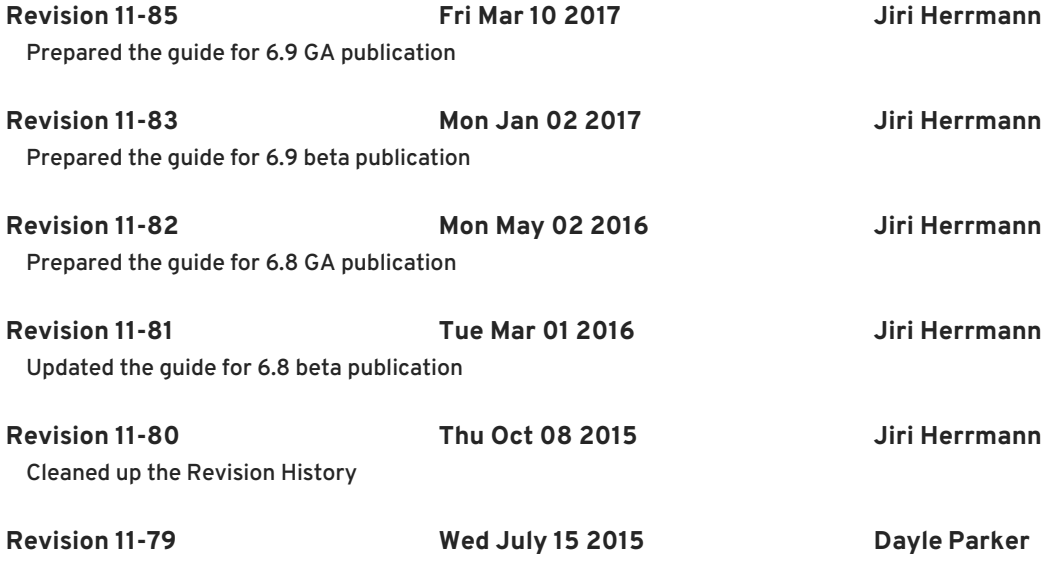

Version for 6.7 GA release.